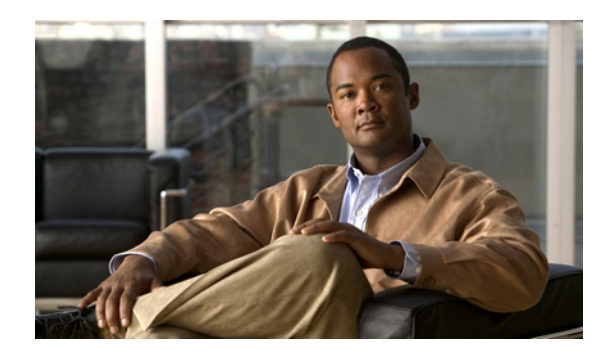

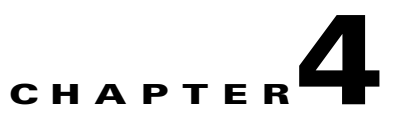

# **Using DMM-VPM for Desktop Video**

### **Revised April 28, 2007**

**P**<br>**Tip** Features in DMM-VPM are available to you if you purchased and installed the required license. For information about licensing, see Chapter 2, "Using DMM-Admin to View and Install Licenses."

DMM-VPM features are organized under four tabs. The tab that you select determines what you see:

- **•** [Using Features Under the Setup Tab, page 4-1](#page-0-0)
- **•** [Using Features Under the Users Tab, page 4-6](#page-5-0)
- **•** [Using Features Under the Video Portal Tab, page 4-15](#page-14-0)
- **•** [Using Features Under the Encoders Tab, page 4-45](#page-44-0)

## <span id="page-0-0"></span>**Using Features Under the Setup Tab**

 $\mathcal{L}$ 

**Tip** To understand what you should do if you are setting up DMM-VPM on a brand-new DMM appliance, see *Quick Start Guide for Cisco Digital Media System 4.1* on Cisco.com.

Administrators, content authors, and designers use options under the Setup tab to enter or edit the configuration and deployment settings for DMM-VPM on a DMM appliance that is already in use. This section contains these topics:

- **•** [Configuring Administrative and Network Settings, page 4-2](#page-1-0)
- **•** [Viewing and Understanding Environment Parameters, page 4-3](#page-2-0)
- **•** [Configuring the Settings to Use a Video Portal, page 4-3](#page-2-1)
- **•** [Configuring the Location Settings for Deployments, page 4-5](#page-4-0)

Г

### <span id="page-1-0"></span>**Configuring Administrative and Network Settings**

You can configure low-level administrative and network settings for DMM-VPM.

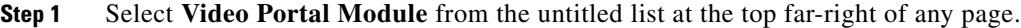

- **Step 2** Select **Setup > DMM**.
- **Step 3** Select the options or enter the values that meet your requirements. If you do not understand your options, see [Table 4-1 on page 4-2](#page-1-1).
- **Step 4** To save and commit your entries, click **Save Configuration Parameters**. Alternatively, to discard your entries, click **Cancel**.

<span id="page-1-1"></span>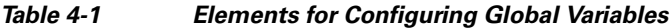

<span id="page-1-2"></span>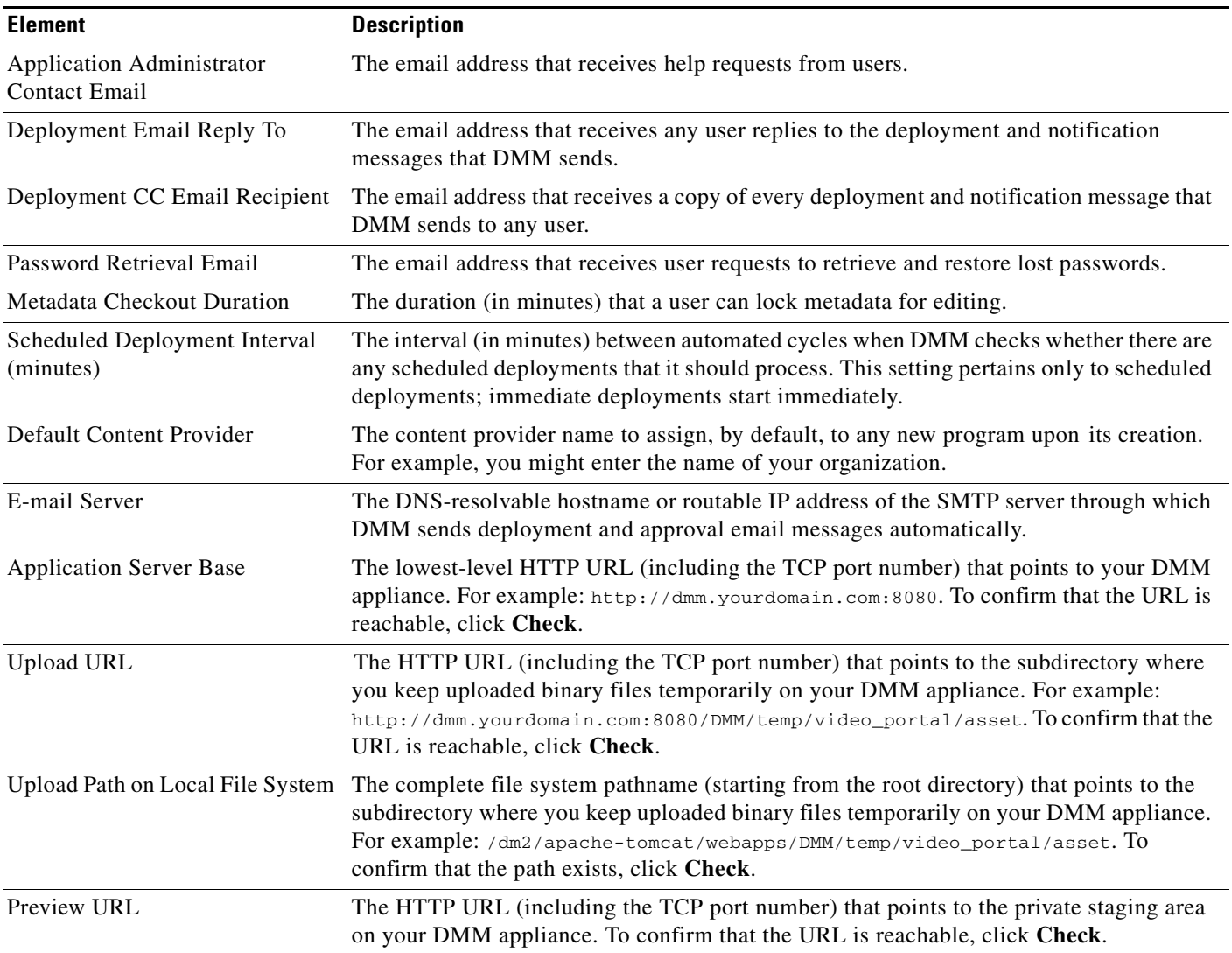

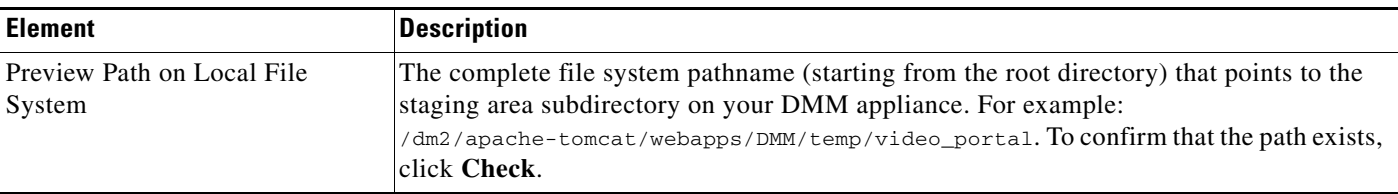

#### *Table 4-1 Elements for Configuring Global Variables (continued)*

### <span id="page-2-0"></span>**Viewing and Understanding Environment Parameters**

When you select **Setup > DMM**, the bottom of the page shows environment parameters for your DMM appliance. To understand the parameters, see [Table 4-2 on page 4-3.](#page-2-2)

<span id="page-2-2"></span>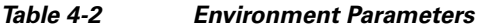

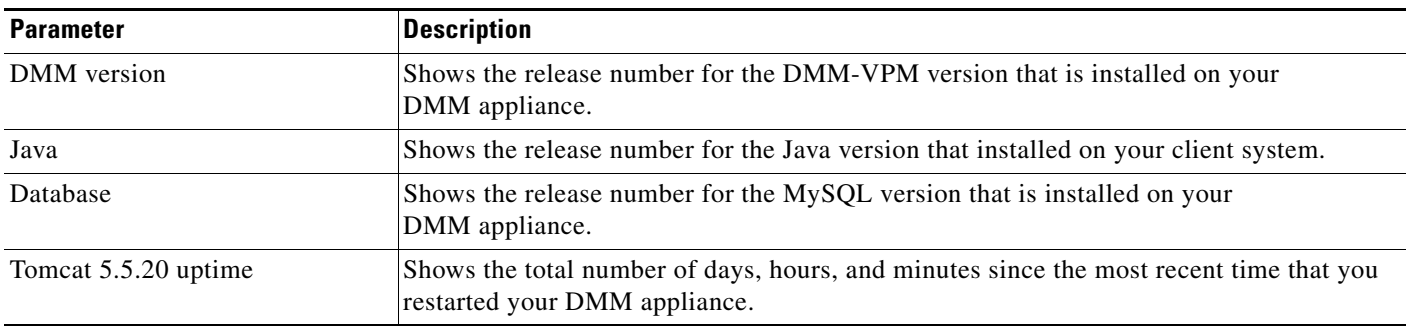

### <span id="page-2-1"></span>**Configuring the Settings to Use a Video Portal**

You can configure settings to use DMM-VPM with a Video Portal.

- **Step 1** Select **Video Portal Module** from the untitled list at the top far-right of any page.
- **Step 2** Select **Setup > Video Portal**.
- **Step 3** Select the options or enter the values that meet your requirements. If you do not understand your options, see [Table 4-3 on page 4-3.](#page-2-3)
- **Step 4** To save and commit your entries, click **Save Portal Parameters**. Alternatively, to discard your entries, click **Cancel**.

#### <span id="page-2-3"></span>*Table 4-3 Elements for Configuring DMM-VPM to Use a Video Portal*

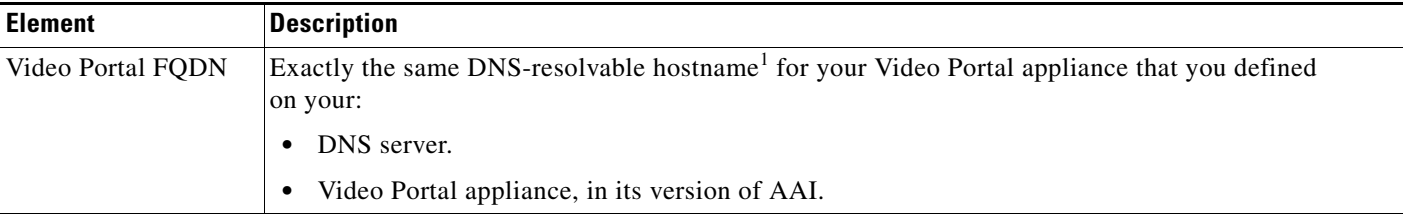

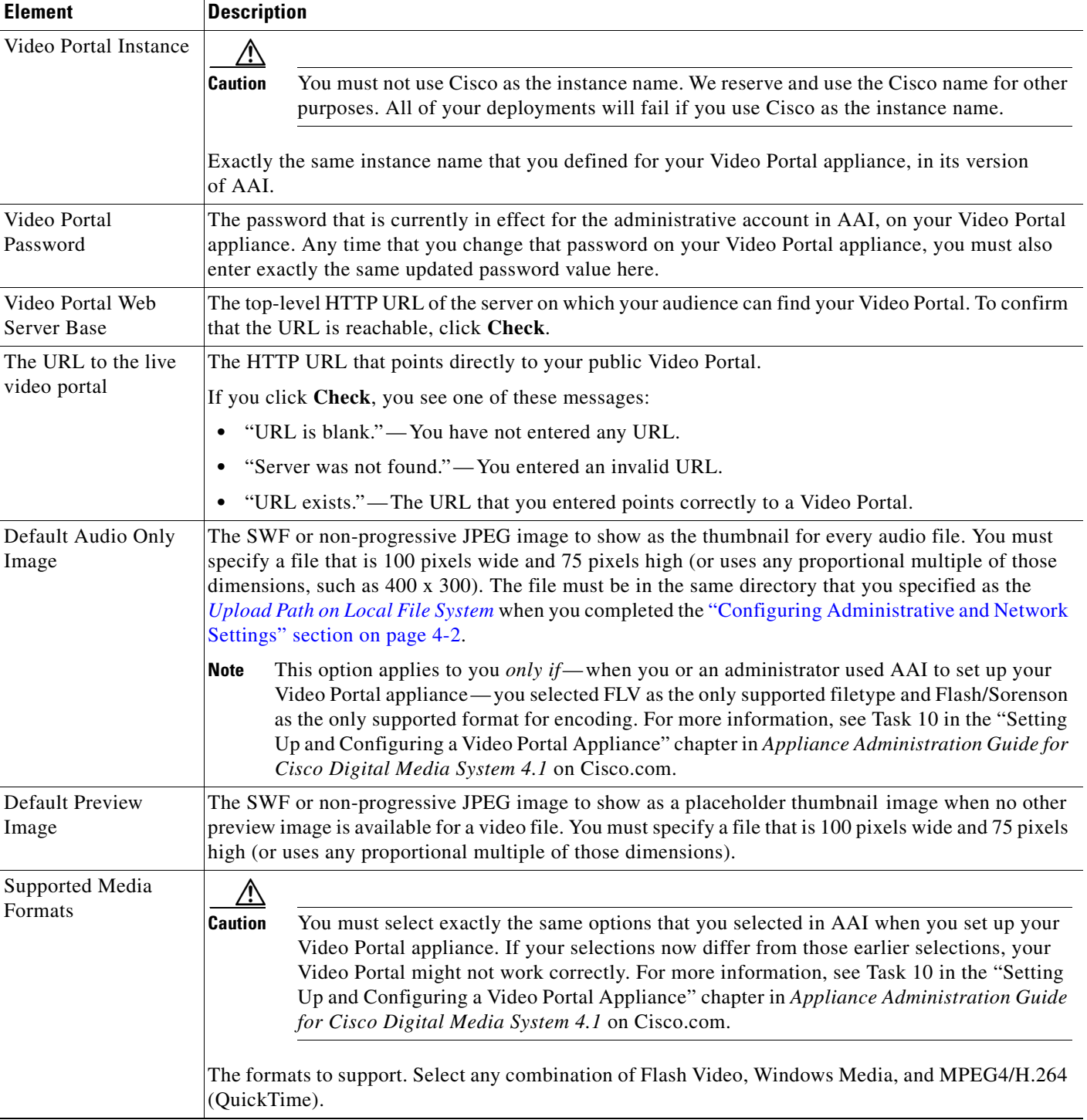

### *Table 4-3 Elements for Configuring DMM-VPM to Use a Video Portal (continued)*

1. Do not use underscores or any other special characters in hostnames. DNS standards do not support these characters. Use only letters, numerals, and hyphens.

### <span id="page-4-0"></span>**Configuring the Location Settings for Deployments**

You can configure the location settings for video deployments. You must deploy files to at least one remote location, because you cannot present them to audiences directly from your DMM appliance.

each of the different filetypes or you can use one location that applies equally to every filetype. Any

**Caution** You must enter a deployment location for each filetype that you use. You can enter a unique location for

invalid entries will cause deployments to fail. **Step 1** Select **Video Portal Module** from the untitled list at the top far-right of any page. **Step 2** Select **Setup > Deployment Locations**. **Step 3** Select the options or enter the values that meet your requirements. If you do not understand your options, see [Table 4-4 on page 4-5.](#page-4-1) The filetypes are: **• Flash Video**— Flash (FLV) files to deploy as the Flash Video version of a video offering or to show as a video preview. **• Windows Media Video**— Windows Media (WMV) files to deploy as the Windows Media version of a video offering. **• MPEG4/H.264**— MPEG-4 (MP4, M4V, MP4V, M4A, or MOV) files to deploy as the Quicktime version of a video offering. **• Support**— Any non-video binary files to deploy as supporting images, such as SWF files or non-progressive JPEG files. **Step 4** To save and commit your entries, click **Save Deployment Locations**. Alternatively, to discard your entries, click **Cancel**.

- **Step 5** (**Optional**) To run a deployment now:
	- **a.** Select **Video Portal > Deployments**, then click **+** Schedule New Deployment.
	- **b.** Select the **Video Part 1** check box (in the "Video Part Selection" area).
	- **c.** To deploy the pre-loaded content and metadata immediately, select the **Schedule Immediately** check box (in the "Deployment Time" area.)
	- **d.** Click **Create Deployment**.
	- **e.** To ensure that the content and metadata deployed appropriately, use another computer on your network to access the Video Portal that you installed.

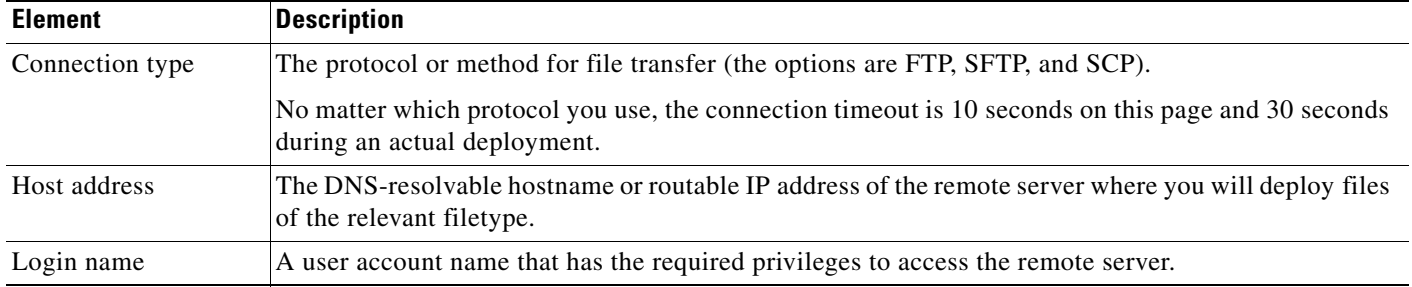

#### <span id="page-4-1"></span>*Table 4-4 Elements for Configuring Deployment Locations*

 $\mathbf I$ 

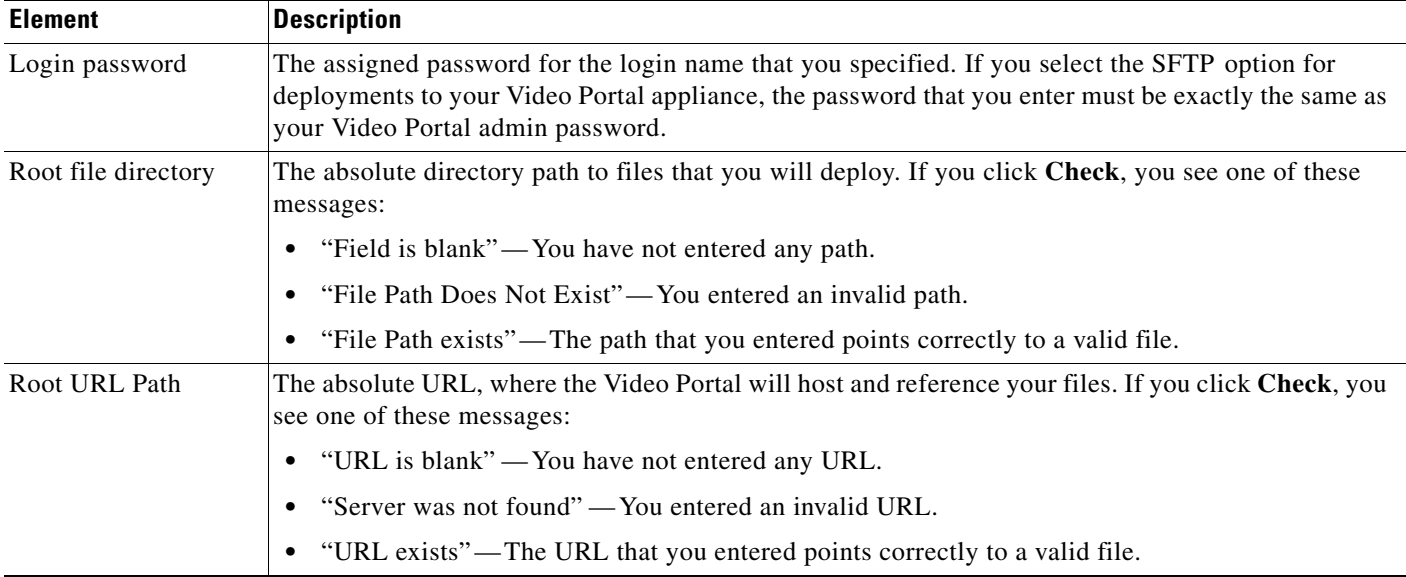

### *Table 4-4 Elements for Configuring Deployment Locations (continued)*

## <span id="page-5-0"></span>**Using Features Under the Users Tab**

Features under the Users tab help you to:

- **•** Assign differing levels of access and permissions to users of DMM-VPM, Video Portal Reports, and Video Portal, depending on their roles and responsibilities.
- **•** Make selections to enable or disable user authentication.
- **•** Select and configure an authentication method.

Topics in this section tell you how to create and administer user accounts, permissions, and profiles, and how to configure the settings for authentication.

- **•** [Creating and Working with User Accounts, page 4-6](#page-5-1)
- [Configuring Authentication Settings, page 4-10](#page-9-0)

### <span id="page-5-1"></span>**Creating and Working with User Accounts**

Any user can edit his or her own user account information at any time. In addition, if you are a DMM-VPM administrator, you can create, edit, disable, and delete accounts for other users.

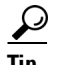

- **Tip** If you want to edit the settings for your own DMM-VPM user account, click **My Profile** at any time. The My Profile page shows you all of the same options that you see when you edit any other user account, except that the options apply specifically and exclusively to you.
	- **•** Only a DMM-VPM administrator can enter or edit user account information for another user.
	- Not even an administrator can change his or her own access privileges; only another administrator can change your access privileges if you are an administrator.

**Step 1** Select **Video Portal Module** from the untitled list at the top far-right of any page.

#### **Step 2** Select **Users > User Accounts**.

On the User Accounts page, you can toggle between two tables that are mostly very similar and that both show a list of DMM-VPM user accounts. You can move user accounts from one table to the other.

#### **Step 3** Do one of the following:

- **•** Click **Active** to see in the Active table a list of all the user accounts that are available to their owners. These accounts are active in the sense that you have not disabled them.
- **•** Click **Archive** to see in the Archive table a list of all the user accounts that you have disabled temporarily. These accounts are disabled in the sense that they are not available for use by their owners. You might choose eventually to restore them or delete them.
- **Step 4** Select the options or enter the values that meet your requirements. If you do not understand your options, see [Table 4-5 on page 4-7.](#page-6-0)

### <span id="page-6-0"></span>*Table 4-5 Elements for Configuring User Accounts*

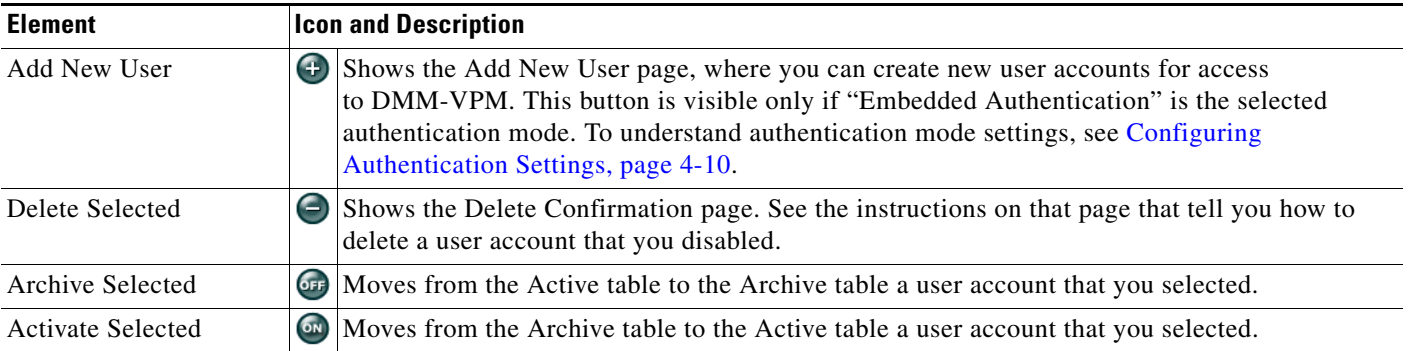

**The Co** 

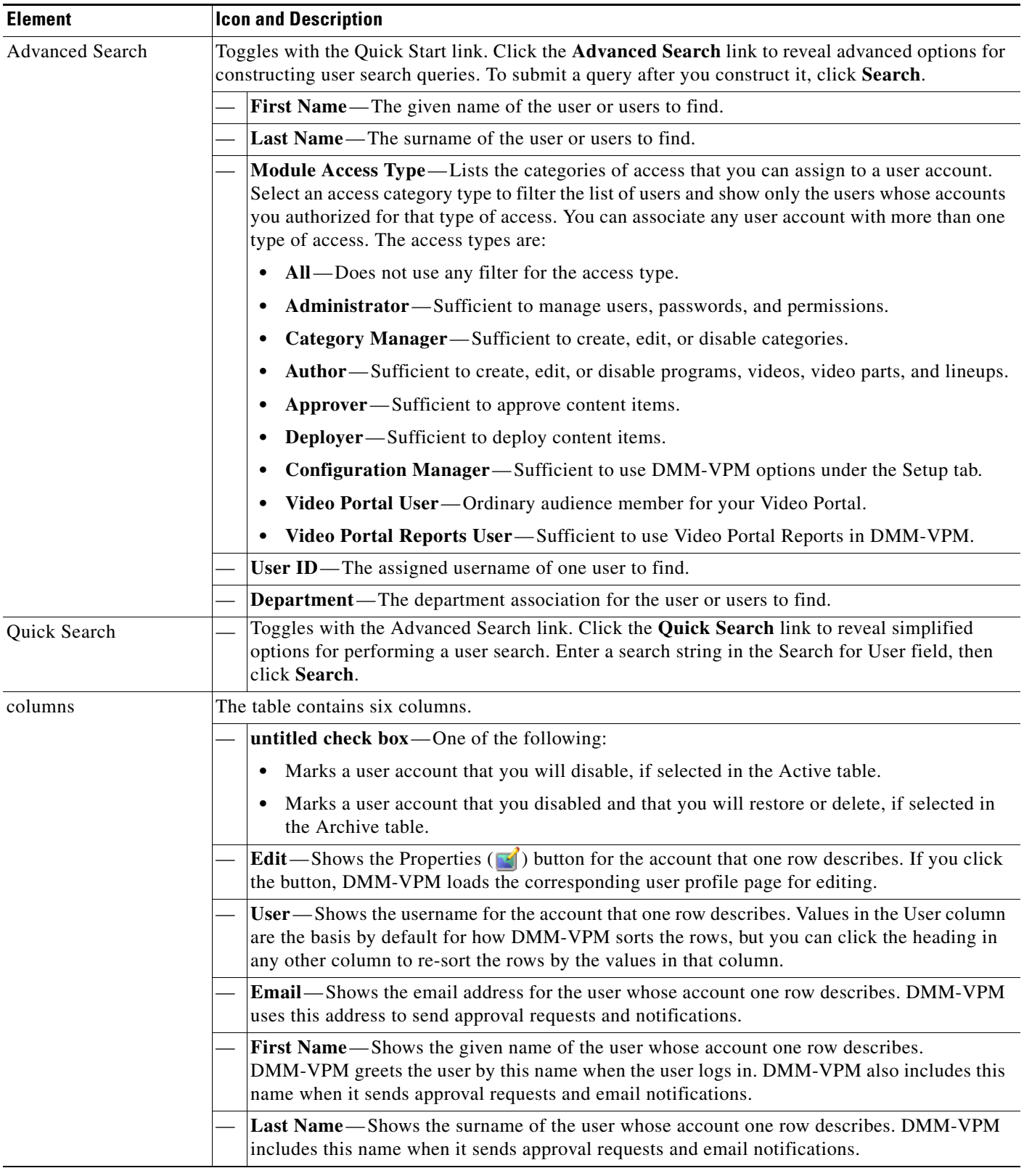

### *Table 4-5 Elements for Configuring User Accounts (continued)*

a s

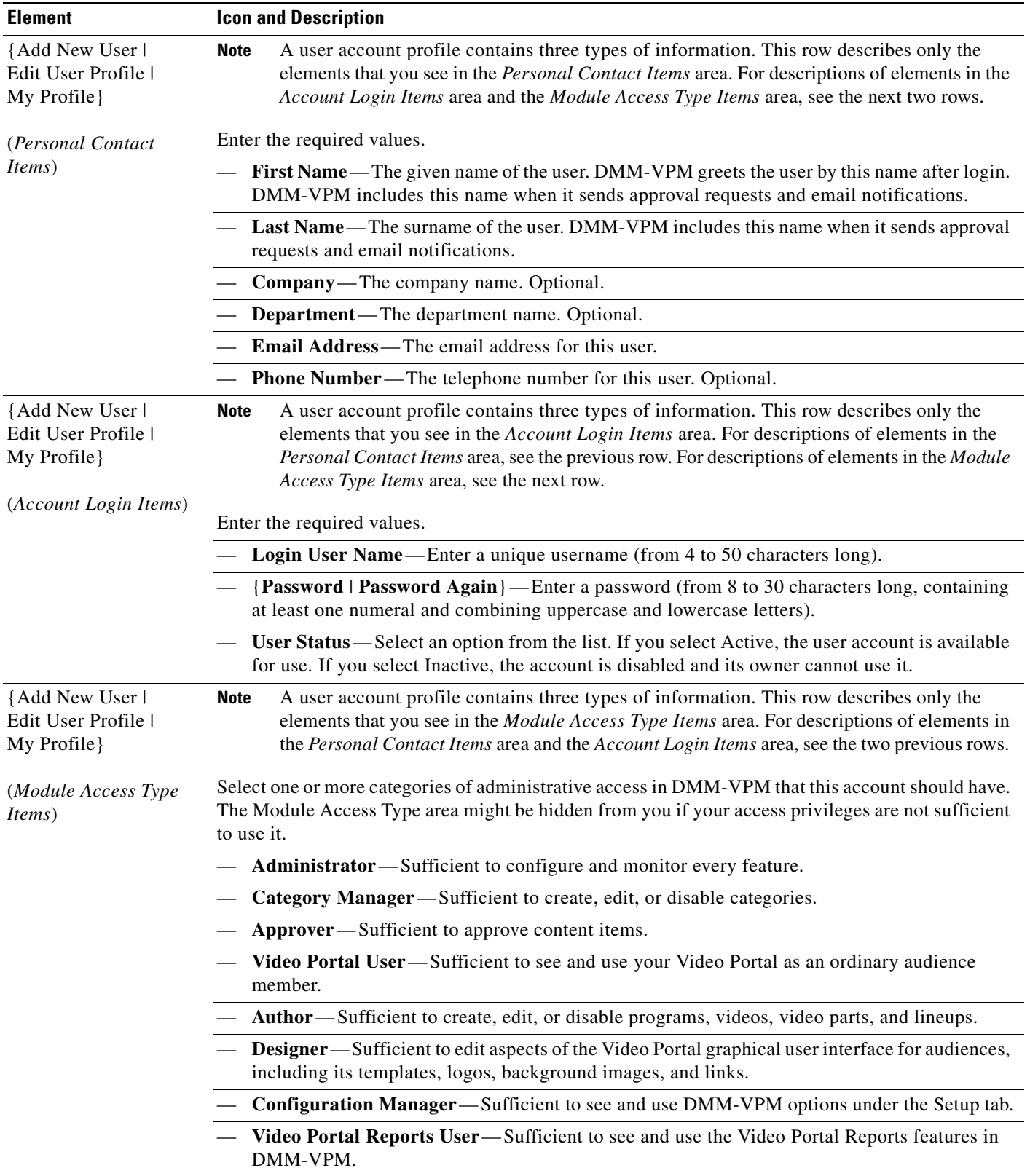

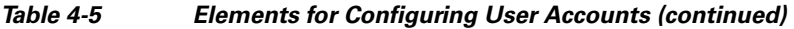

### <span id="page-9-0"></span>**Configuring Authentication Settings**

Two types of user authentication are available in DMS. *Embedded authentication* is completely native to DMM, while *LDAP authentication* causes DMS to rely on a Microsoft Active Directory server.

Although DMM-VPM always requires one kind of authentication or the other, you can enable or disable authentication for users of Video Portal and Video Portal Reports. In addition, you can select the user authentication method for DMM-VPM, Video Portal, and Video Portal Reports.

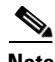

**Note** This release does not provide or support Active Directory authentication for DMM-DSM users.

**Step 1** Select **Video Portal Module** from the untitled list at the top far-right of any page.

#### **Step 2** Select **Users > Authentication**.

The Authentication page contains four tabbed property sheets: *Select Mode*, *Define Filter*, *Synchronize Users*, and *Manage Attributes*. In most production environments, you can expect to use the Select Mode property sheet only one time. Nonetheless, your selections on the Select Mode property sheet determine whether you have access to the other three property sheets. Therefore, Select Mode is by default the only active tab.

**Step 3** Use elements on the Select Mode property sheet to enable or disable authentication and to select an authentication mode. See [Table 4-6 on page 4-10.](#page-9-1)

<span id="page-9-1"></span>*Table 4-6 Elements for the Authentication Mode*

| <b>Element</b>                 | <b>Description</b>                                                                                                    |
|--------------------------------|----------------------------------------------------------------------------------------------------|
| No Authentication              | Requires users who log in to DMM-VPM to authenticate (enter a username and password)<br>against the user account database for DMM, but does not impose any authentication restrictions<br>for access to Video Portal or Video Portal Reports.         |
| <b>Embedded Authentication</b> | Requires users who log in to DMM-VPM, Video Portal, and Video Portal Reports to<br>authenticate against a user account database that is native to DMM and is independent of every<br>other type of authentication that you might use in your network. |
|                                | The embedded authentication database is what you work with in DMM-VPM when you select<br>Users > User Accounts. See Creating and Working with User Accounts, page 4-6.                                                                                |

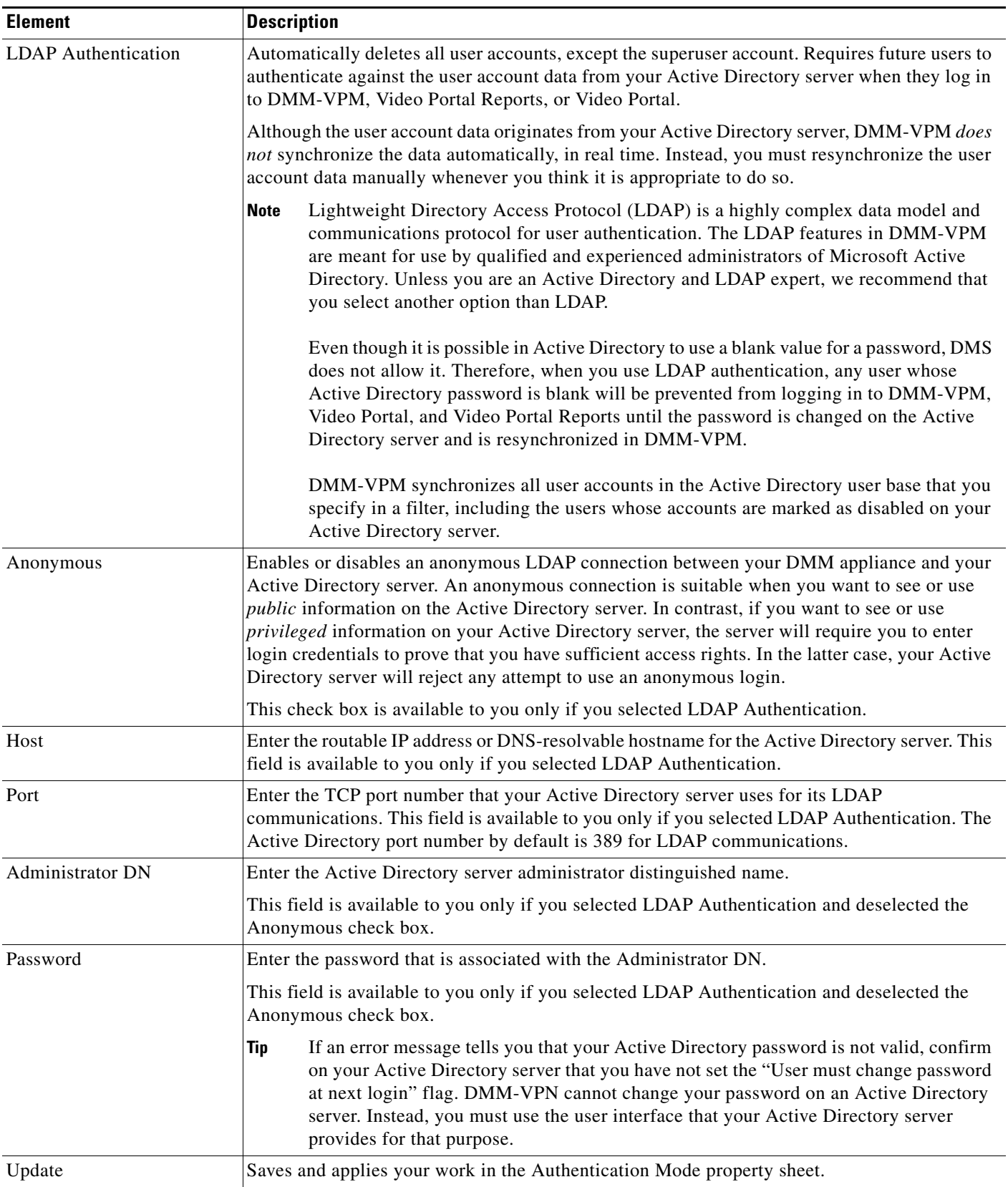

### *Table 4-6 Elements for the Authentication Mode (continued)*

**Step 4** Click **Update**, then consider which of the following scenarios applies to you.

- **•** No Authentication
	- **–** If you disabled authentication—where you had not used *any* authentication mode previously— you are done with this procedure. You did not change anything.
	- **–** If you disabled authentication where you had used LDAP authentication previously you must explicitly choose whether DMM should keep a local copy of the user account data that originated from your Active Directory server. If you want to save the local copy, select the **Save LDAP Users** check box. Otherwise, the local copy is discarded. You are done with this procedure.
- **•** Embedded Authentication
	- **–** If you enabled embedded authentication—where you had not used *any* authentication mode previously— you are done with this procedure.
	- **–** If you enabled embedded authentication where you had used LDAP authentication previously— you must explicitly decide whether DMM should keep a local copy of the user account data that originated from your Active Directory server. If you want to save the local copy, select the **Save LDAP Users** check box. (When you save a local copy, DMM-VPM changes all of the user passwords in it automatically to *CiscoDMMvp99999*. This security feature protects your network and user data if anyone gains unauthorized access to the exported file, because your Active Directory server recognizes that the password as incorrect if anyone attempts to use it.) Otherwise, the local copy is discarded. You are done with this procedure.
- **•** LDAP Authentication

If you enabled LDAP authentication, the three tabs —*Define Filter*, *Synchronize Users*, and *Manage Attributes*— that were previously dimmed are now available for you to click and use. To actually use LDAP authentication after you select it as the mode, you must also use features under the Define Filter tab to configure and add a new agreement, then use features under the Synchronize Users tab to submit the new agreement for synchronization.

**Step 5** (**Optional**) Click **Define Filter**, then use elements on the Define Filter property sheet to define, validate, and add one LDAP filter at a time. See [Table 4-7 on page 4-12](#page-11-0).

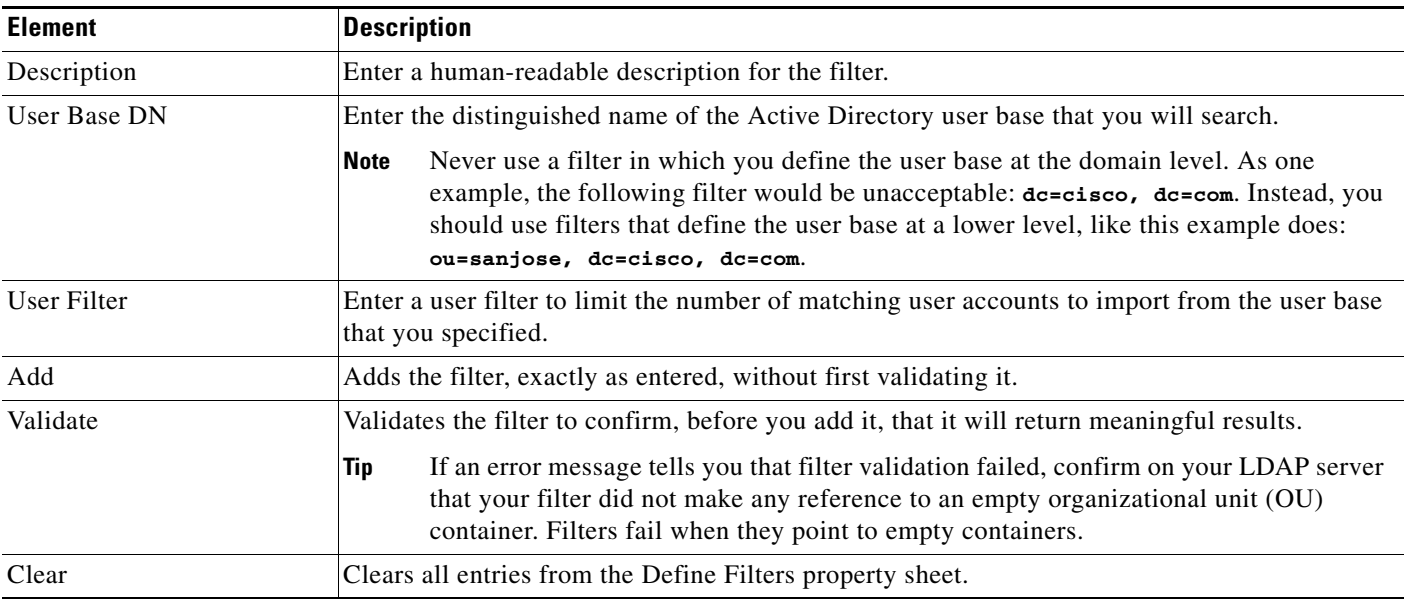

#### <span id="page-11-1"></span><span id="page-11-0"></span>*Table 4-7 Elements for Filters*

- **Step 6** Click **Synchronize Users**, then use elements on the Synchronize Users property sheet to do any or all of the following:
	- Select the synchronization type for, and specify the default access privileges that you will assign to, user accounts that you will import to DMM-VPM because they correspond to a defined Active Directory filter.
	- **•** Use the synchronization type that you selected, so that DMM-VPM synchronizes user accounts that correspond to a defined Active Directory filter.
	- Delete from DMM-VPM all of the user accounts that correspond to a defined Active Directory filter and delete the entry for that filter from DMM-VPM.

See [Table 4-8 on page 4-13.](#page-12-0)

 $\mathscr{P}$ 

**Note** Until you have defined at least one filter on the Define Filter property sheet (as described in [Step 5\)](#page-11-1), you will not see any of the elements that [Table 4-8](#page-12-0) describes.

<span id="page-12-0"></span>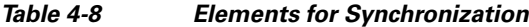

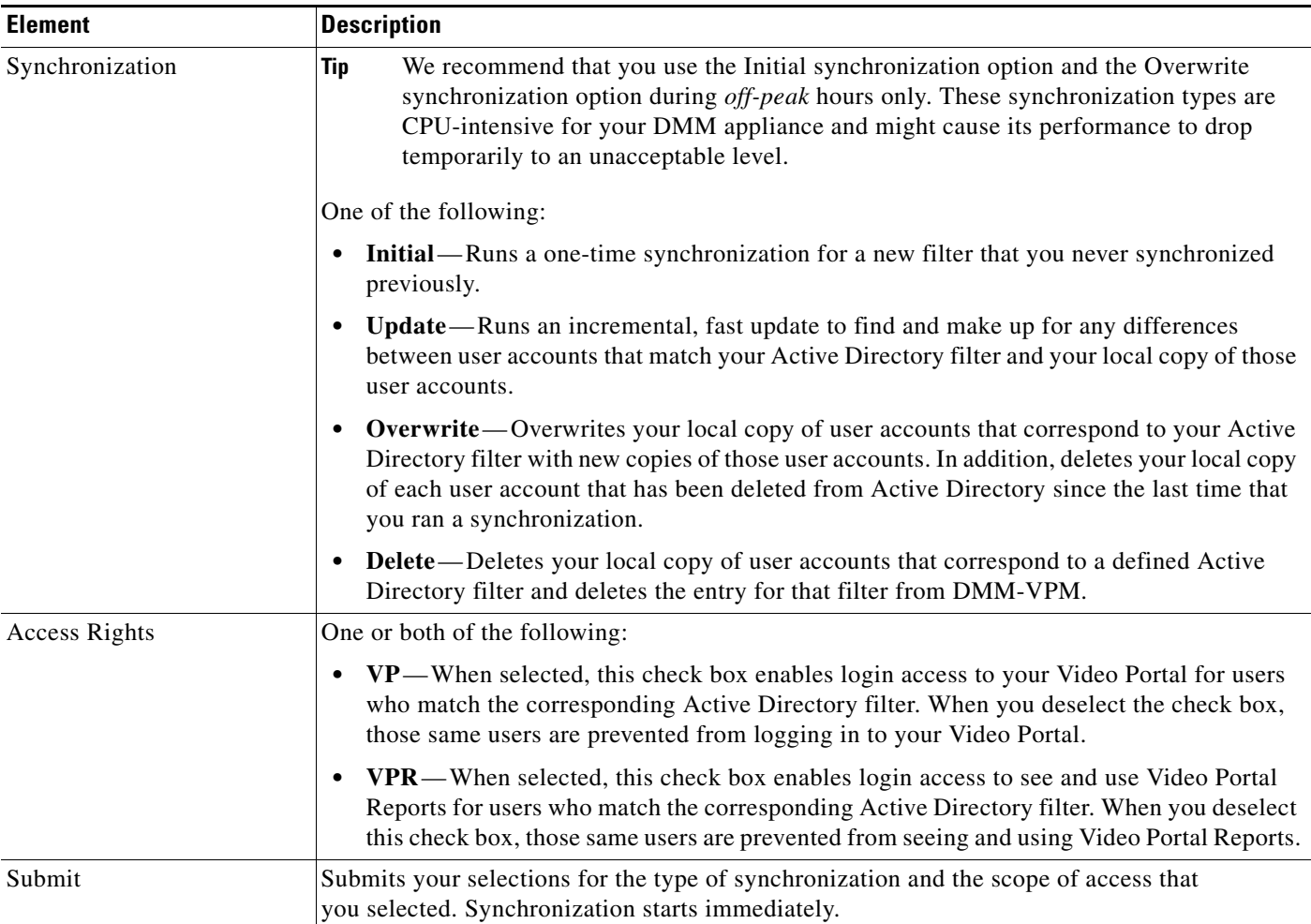

#### **Step 7** Click **Submit**.

#### **Step 8** (**Optional**) Click **Manage Attributes**, then use elements on the Manage Attributes property sheet to:

- Set the associations between DMM-VPM attribute names and their corresponding Active Directory attribute names.
- **•** Use the predefined and typical names for Active Directory attributes (shown in grey text) or edit those attribute names so they match the names that your Active Directory server uses.
- Enter the values to use by default in DMM-VPM when a user account attribute is not defined on your Active Directory server.

You must enter a value for each mandatory attribute. You cannot enter a value to use by default for user names, because each user name is unique. See [Table 4-9 on page 4-14.](#page-13-0)

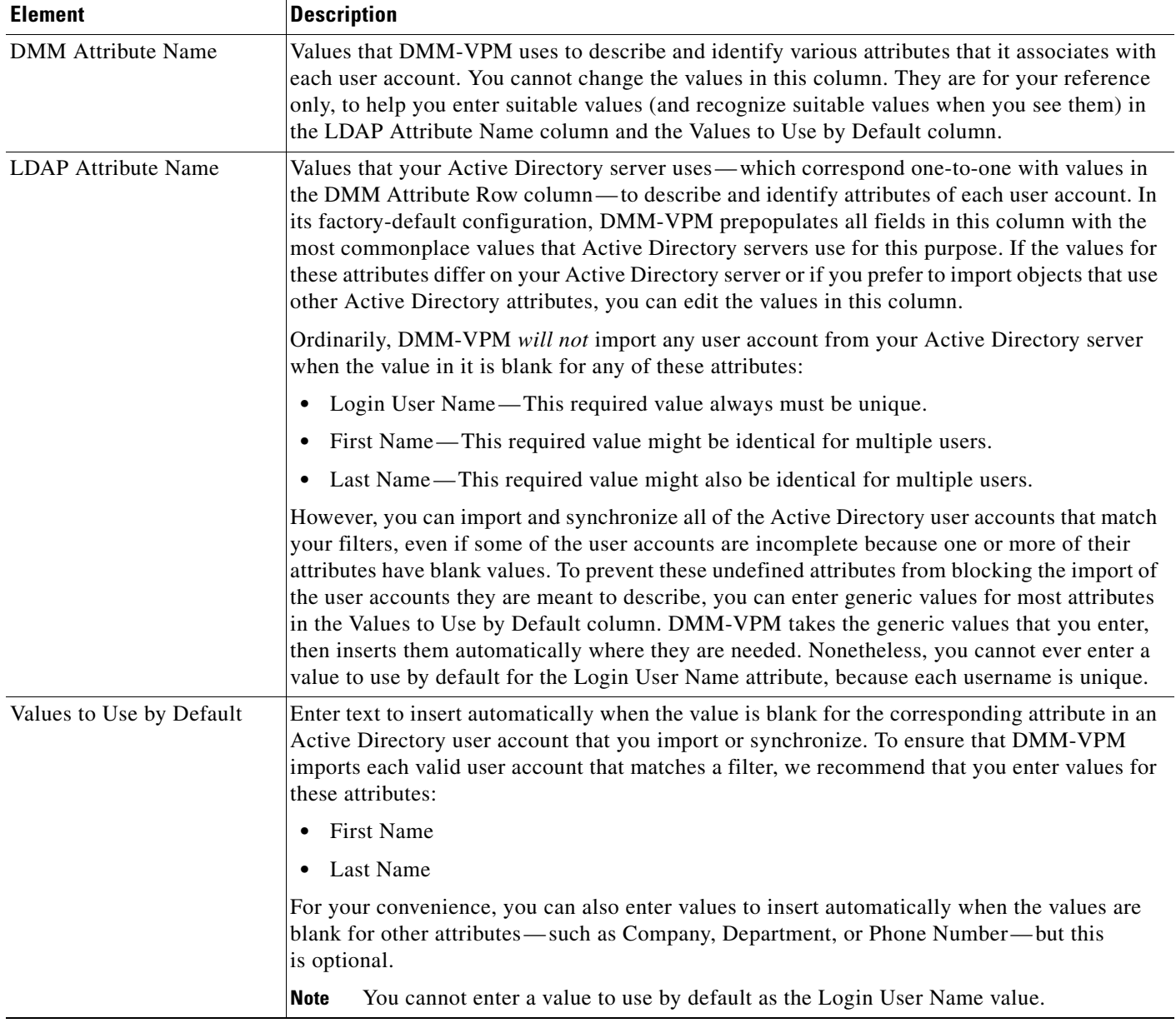

#### <span id="page-13-0"></span>*Table 4-9 Elements for Attributes Management*

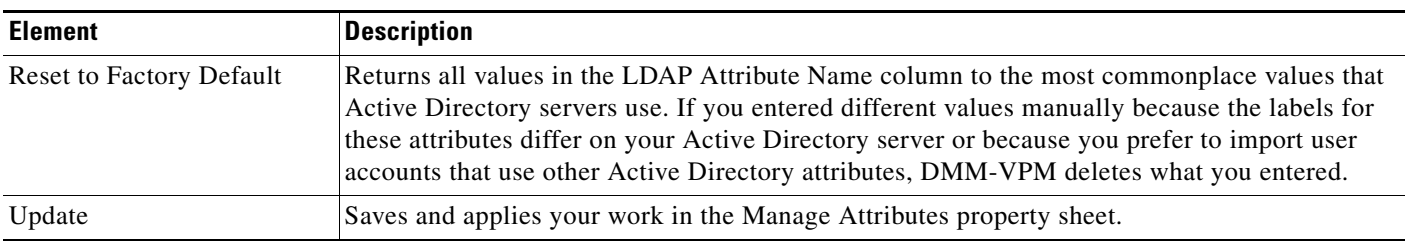

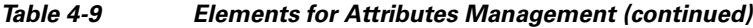

**Step 9** Click **Update**.

The authentication settings that you changed are now in effect.

## <span id="page-14-0"></span>**Using Features Under the Video Portal Tab**

This section contains these topics:

- **•** [Working with Programs, Videos and Video Parts, page 4-16](#page-15-0)
- **•** [Approving or Denying the Request to Approve a Video Part, page 4-21](#page-20-0)
- **•** [Understanding the Live Event Module, page 4-22](#page-21-0)
- **•** [Understanding and Working with Synchronized Slides, page 4-22](#page-21-1)
- **•** [Understanding and Working with Audience Questions, page 4-24](#page-23-0)
- **•** [Creating and Working with Playlists, page 4-27](#page-26-0)
- **•** [Creating and Working with Content Categories, page 4-30](#page-29-0)
- **•** [Creating and Working with Tickers, page 4-35](#page-34-0)
- **•** [Creating and Working with Interstitials, page 4-31](#page-30-0)
- **•** [Creating and Working with Interstitial Sequences, page 4-33](#page-32-0)
- **•** [Customizing Your Video Portal, page 4-36](#page-35-0)
- **•** [Configuring the Settings to Manage Deployments, page 4-39](#page-38-0)

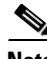

**Note** To understand the features of Video Portal Reports, which are also available under the Video Portal tab, see Appendix A, "Using Video Portal Reports."

Г

### <span id="page-15-0"></span>**Working with Programs, Videos and Video Parts**

- 
- **Note •** Programs, videos, and video parts are all *content objects*. You can create, edit, disable, and delete content objects at any time, according to your requirements.
	- **•** Although a program can contain multiple videos, you cannot add any video to more than one program.
	- **•** Each program that you create must contain at least one video before you can show it to any audience.
	- **•** Each video that you create must contain at least one video part before you can show it to any audience.

You can create programs and populate them with videos and video parts, then deliver the programs to your audiences live or on demand.

You can also configure DMM-VPM to track approvals for video parts. The approval process workflow does not help you to enforce any security policy; instead, it helps your organization to formalize communication. Content developers can request approval for video parts, then a designated approver can approve or deny the requests. A designated approver is someone whose DMM-VPM user type (which you configured under the Users tab) is Approver. Not even a designated approver can approve his or her own requests. Approval and denial have *no effect* on whether a video part can be deployed.

### **Step 1** Select **Video Portal Module** from the untitled list at the top far-right of any page, then select **Video Portal > Programs**.

On the Programs page, you can toggle between two tables that are mostly very similar and that both show a list of DMM-VPM programs. You can move programs from one table to the other.

- **Step 2** Do one of the following:
	- **•** Click **Active** to see in the Active table a list of all the programs that are available to show to your audience. These programs are active in the sense that you have not disabled them. If you have not created any programs or if you archived every program, the table is empty.
	- **•** Click **Archive** to see in the Archive table a list of all the programs that you have disabled temporarily. These programs are disabled in the sense that they are not available for your audience to find or see and you cannot add them to playlists. You might choose eventually to restore or delete these programs.
- **Step 3** Select the options or enter the values that meet your requirements. If you do not understand your options, see [Table 4-10 on page 4-17.](#page-16-0)

**Step 4** Click **Save**.

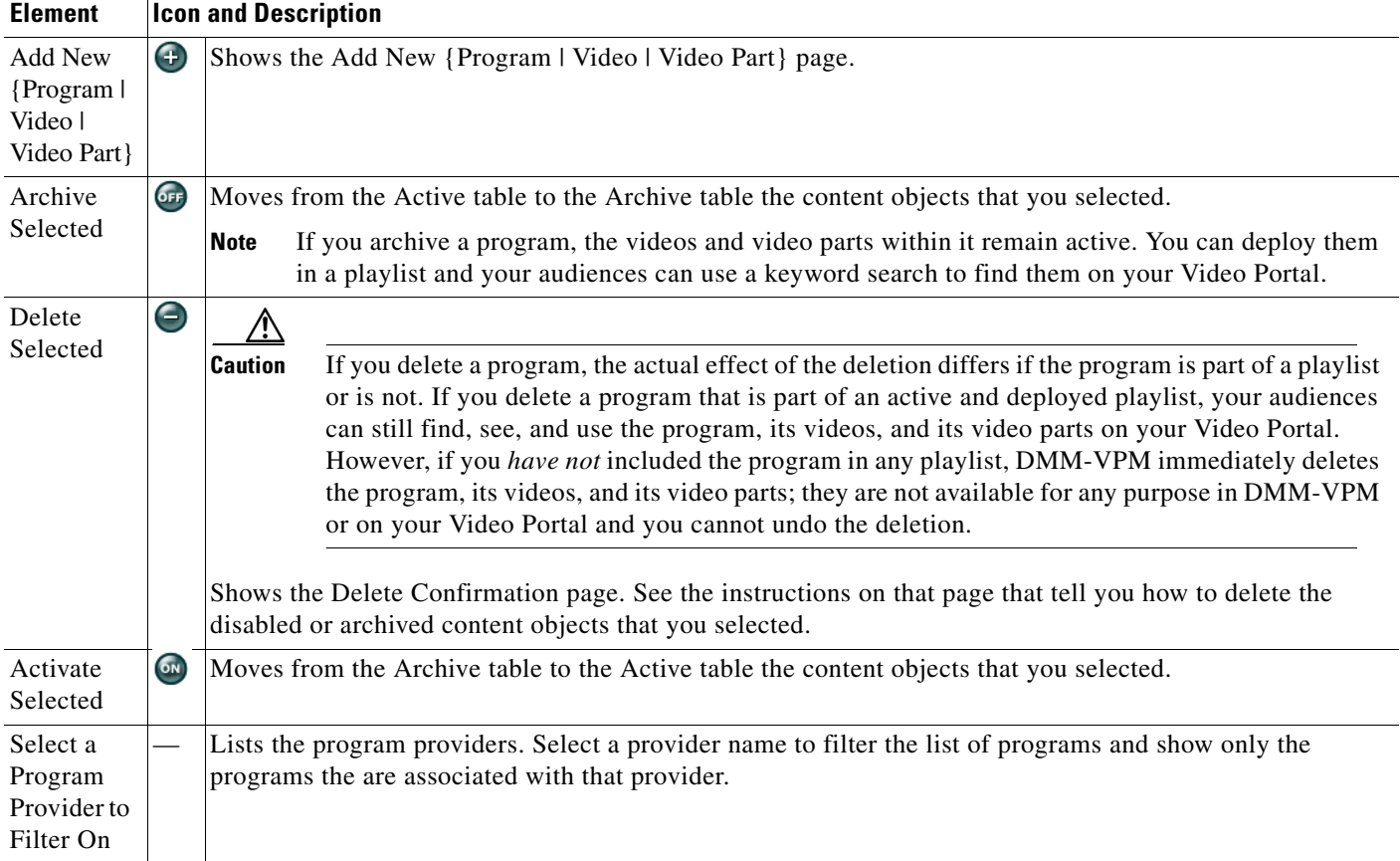

### <span id="page-16-0"></span>*Table 4-10 Elements for Configuring Content Objects*

H

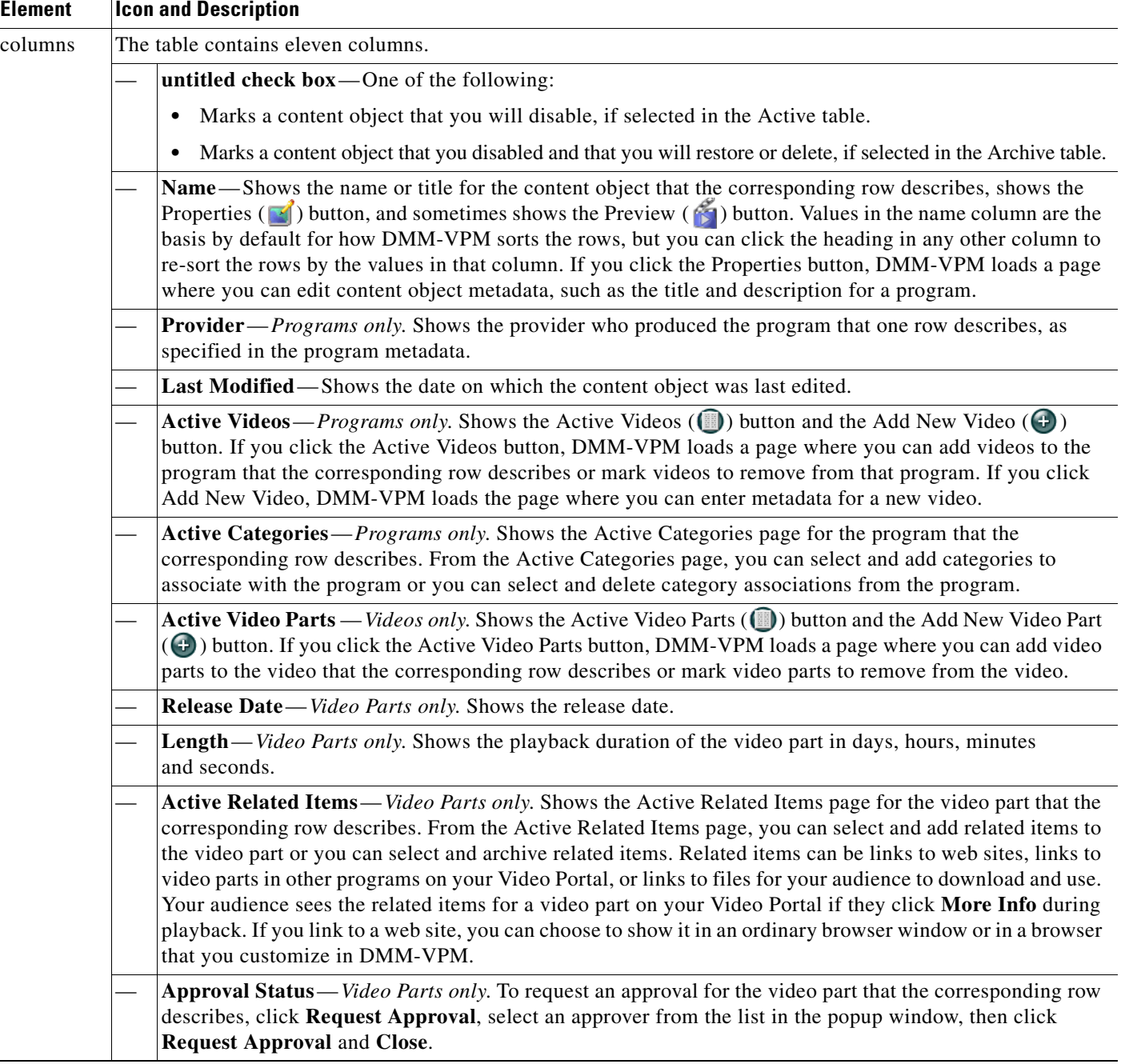

### *Table 4-10 Elements for Configuring Content Objects (continued)*

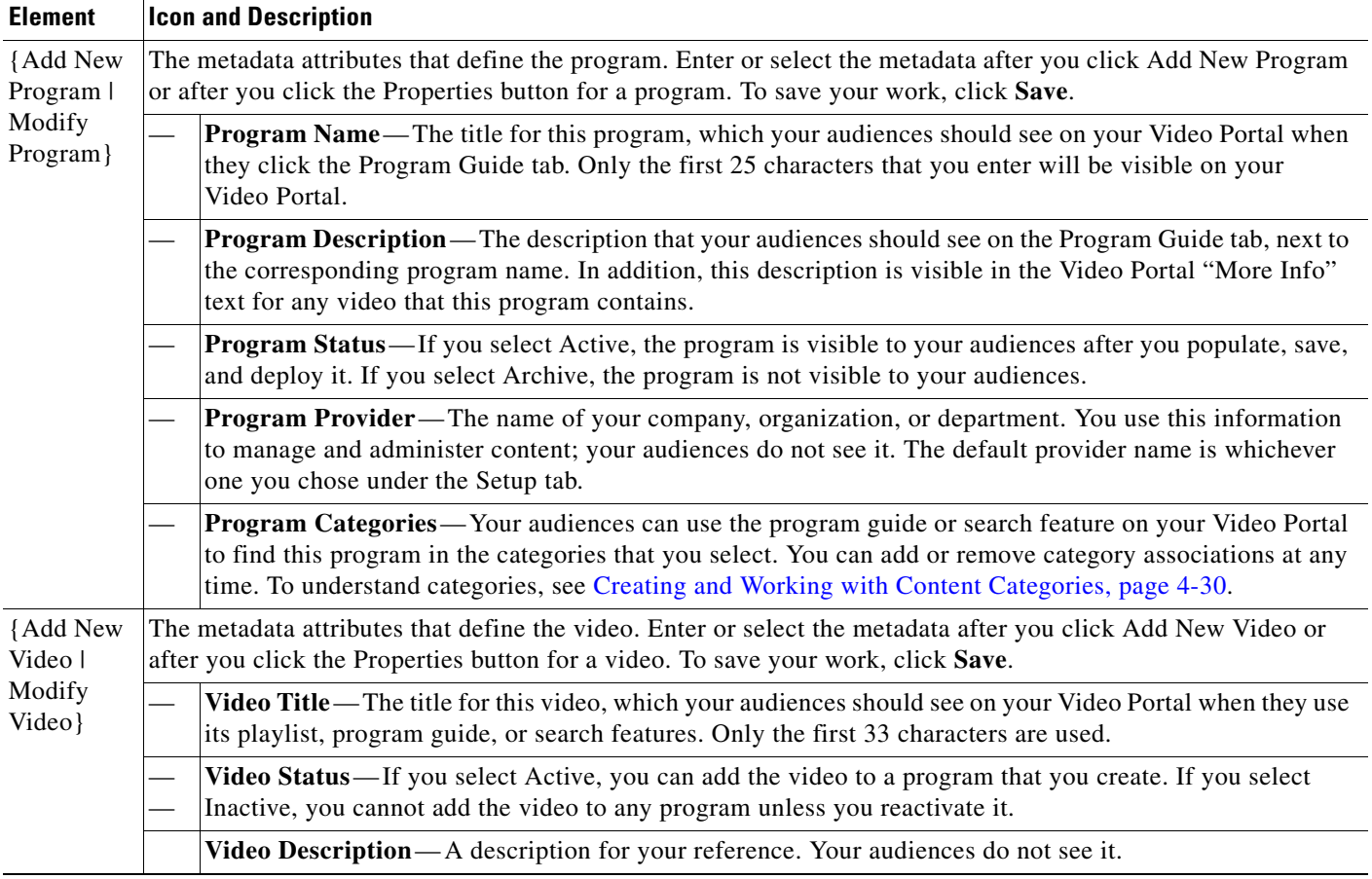

### *Table 4-10 Elements for Configuring Content Objects (continued)*

**The Second Service** 

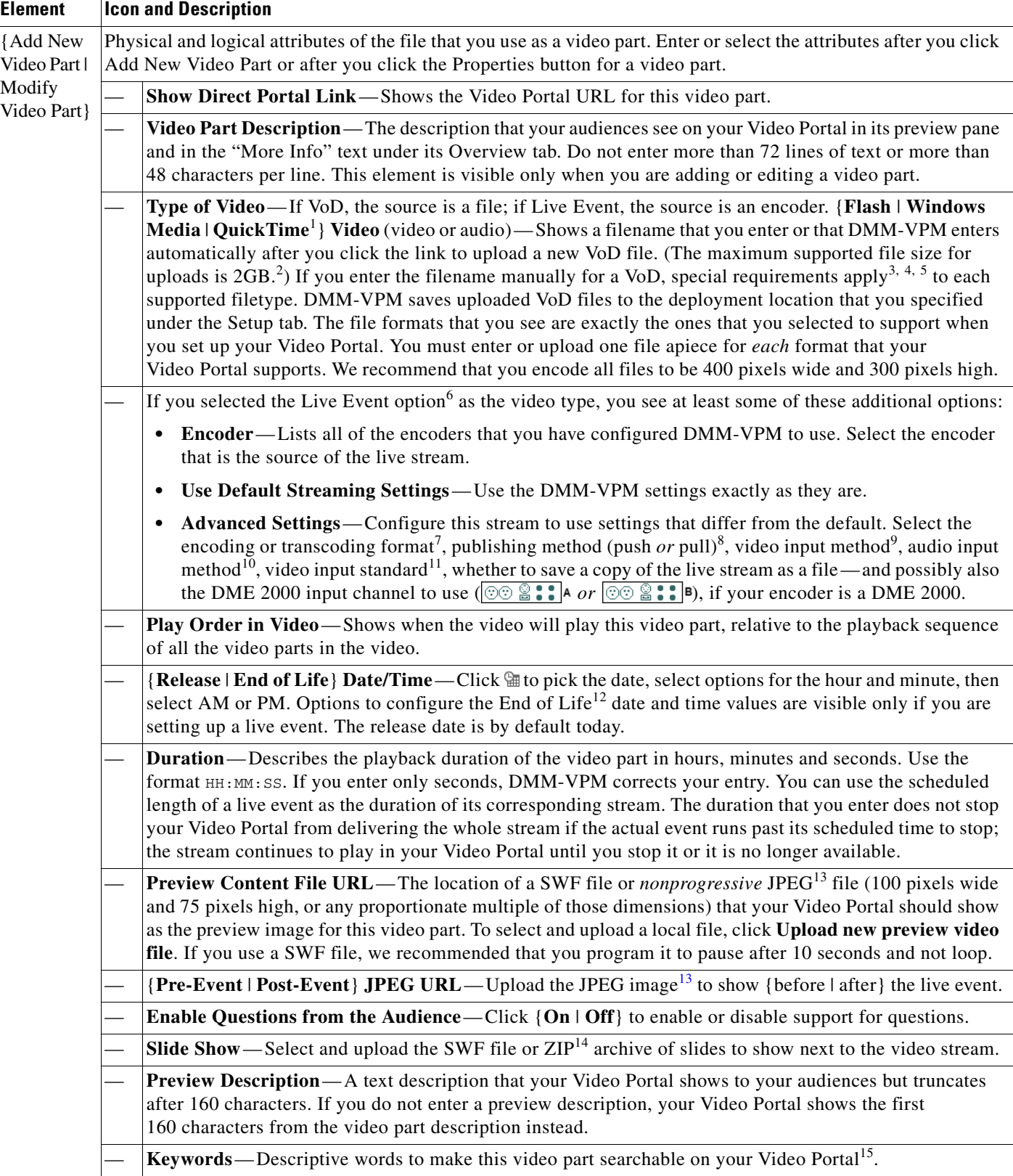

### *Table 4-10 Elements for Configuring Content Objects (continued)*

- 1. We use the terms MPEG-4, QuickTime, and H.264 interchangeably in DMM-VPM. These formats coexist.
- 2. You cannot upload any video part that is larger than 2GB. To work around this limitation, post the file to a public webserver and merely enter the corresponding HTTP URL here instead of entering a filename.
- 3. You must use HTTP to point to any remote Flash file that you will upload. Flash files must use {FLV | FLA} for their filename extension. You cannot select Flash as the media format for a live event because Cisco Video Portal does not support Flash video streaming.
- 4. You must use {MMS | RTSP} to point to any remote Windows Media file that you will upload. Windows Media files must use {WMV | WMA | ASF} for their filename extension.
- 5. You must use {HTTP | RTSP} to point to any remote QuickTime (or H.264) file that you will upload. These files must use {MOV | MP4 | M4V | MP4V | M4A} for their filename extension.
- 6. When you point to a live stream, a filename is not necessary. In most cases, you point instead to a directory on the streaming server. If you are unsure about the configuration that your organization uses, ask your systems administrator for details. Streaming options are available for Windows Media, but not for Flash video.
- 7. Encoding format options are 1.5M, 350K, 50K, and 768K. Transcoding format options are 1.5M, 2M, 350K, 50K, and 768K.
- 8. See [Managing Push Configurations, page 4-48.](#page-47-0)
- 9. One of these:
	- **•** Composite/RCA
	- **•** S-Video
- 10. One of these:
	- **•** Unbalanced (RCA)
	- **•** XLR Balanced
- 11. One of these:
	- **•** NTSC\_M (US)
	- **•** NTSC\_M\_J (Japan) **•** PAL\_B
	-
	- **•** PAL\_D
	- **•** PAL\_H **•** PAL\_I
	- **•** SECAM\_B
	- **•** SECAM\_D
	- **•** SECAM\_G
	- **•** SECAM\_H
	- **•** SECAM\_K
	- **•** SECAM\_K1
	- **•** SECAM\_L
	- **•** SECAM\_L1
- 12. If you are setting up a live event, you must explicitly enter the End of Life Date/Time value. DMM-VPM does not parse it automatically from the Release Date/Time value. If you do not enter an End of Life Date/Time value, your live event will not occur.
- <span id="page-20-1"></span>13. Your Video Portal cannot display progressive JPEG images.
- 14. The ZIP archive that you upload must contain JPEG files that you exported from PowerPoint (or similar software), whose sequence of filenames is numbered correctly to preserve their natural order. See [Best Practices for Generating the Slides to Be Synchronized, page 4-23.](#page-22-0)
- 15. There is no reason to enter commas, semicolons, or other word separators; your Video Portal ignores them if you do.

### <span id="page-20-0"></span>**Approving or Denying the Request to Approve a Video Part**

After anyone submits a video part approval request, DMM-VPM sends email to the designated approver. The email message contains a link to preview and approve or deny the video part. If you receive the message, do the following:

- **Step 1** Click the email link to preview the video part and, when your browser loads the Approval Request page, click **Preview Now**.
- **Step 2** Watch the video part, enter comments if you have any, then use the controls at the bottom of the window to approve or deny the request.

 $\mathbf I$ 

DMM-VPM is updated immediately and notifies the requestor through email that you approved or denied the request.

**Step 3** To return to DMM-VPM, click **Close and Return**.

### <span id="page-21-0"></span>**Understanding the Live Event Module**

The Live Event Module is a separately licensed add-on to DMM-VPM that helps you to:

- **•** Synchronize presentation slides with live audio and video streams that you show on your Video Portal. See [Understanding and Working with Synchronized Slides, page 4-22.](#page-21-1)
- Receive and work with text-based questions that remote audience members submit to you while they are viewing live events on your Video Portal. [Understanding and Working with Audience Questions,](#page-23-0)  [page 4-24](#page-23-0).

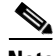

**Note** Every time that you will host a live event, you must start the encoder remotely from the DMM-VPM encoder dashboard. If you use any physical control on the encoder chassis to start the encoder, your live events will not be available to your Video Portal audience members.

### <span id="page-21-1"></span>**Understanding and Working with Synchronized Slides**

If you have purchased a license to use the Live Event Module, the moderators at your live events can synchronize slides with their live event streams. The slide synchronization option requires that you use the Windows Media format and requires that you use either a DME 1000 or DME 2000 as your encoder. Windows Media and the DMEs use types of APIs that are not currently available with other encoding formats, to support tight synchronization between slides and streams of audio and video.

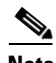

**Note** Unless a **/slides** subdirectory exists within the root directory that you specified in the Support area on the Deployment Locations page, deployments will fail for your synchronized slides. For information about the Deployment Locations page, see [Configuring the Location Settings for Deployments, page 4-5.](#page-4-0)

DMM-VPM creates the **/slides** subdirectory for you automatically if you use forward slashes (/) in the Root File Directory field but does not create the directory if you use back slashes (\ ). If you used back slashes, you must log in to the server that you specified and create the required subdirectory manually.

After your live event is finished, you can publish a VoD file from it that includes its synchronized slides, for viewing by your Video Portal users who could not attend the live event.

This section contains these topics:

- **•** [Best Practices for Generating the Slides to Be Synchronized, page 4-23](#page-22-0)
- **•** [Best Practices for Importing the Slides to Be Synchronized, page 4-23](#page-22-1)
- **•** [Operating a Slide Show, page 4-24](#page-23-1)
- [What Video Portal Audiences See When You Use Synchronized Slides, page 4-24](#page-23-2)

 $\mathbf I$ 

### <span id="page-22-0"></span>**Best Practices for Generating the Slides to Be Synchronized**

In most cases, the synchronized slides that you show during live events will be derived from Microsoft PowerPoint presentations that your organization prepared for this purpose. Alternatively, your organization might use similar software from another vendor to develop its presentation slides.

There are two ways to import your slides for use with the Live Event Module.

- You can export sequentially numbered JPEG files from a presentation, then save those exported images inside a ZIP archive, which you import. One advantage to this method is that it does not require your organization to buy any additional software. However, the exported images might not provide a high-quality viewing experience for your audience members who opt to view the slides in their own resizeable window on your Video Portal. See [Creating and Importing a ZIP File for](#page-22-2)  [Synchronization, page 4-23](#page-22-2).
- **•** You can use a third-party add-on that converts a presentation into a SWF file, which you can then import. The advantages to using this method are that it generates only a single file to be distributed and it offers a potentially higher-quality viewing experience when viewers select the option to open the slides in a new window and re-size this window. See [Creating and Importing a SWF File for](#page-22-3)  [Synchronization, page 4-23](#page-22-3).

The following descriptions assume that PowerPoint is your preferred software.

#### <span id="page-22-2"></span>**Creating and Importing a ZIP File for Synchronization**

- **1.** After you finish preparing your PowerPoint slide deck, select **File > Save As**.
- **2.** From the Save as type list, select **JPEG file Interchange Format (\*.jpg)**.
- **3.** Using a method that your operating system provides for this purpose, create and name a new folder where the exported JPEG versions of your slides should be saved. The name that you enter should not contain any spaces.
- **4.** To start exporting your slides, click **OK**.

A prompt asks you, "Do you want to export every slide in the presentation or only the current slide?"

**5.** Click **Every Slide**.

PowerPoint then extracts each slide and saves it as a separate JPEG file in the folder that you created and named. Each JPEG file receives an ascending number as its filename.

**6.** After PowerPoint is finished saving all of the JPEG versions of your slides, compress the folder that contains them so that it is the basis for a new ZIP archive.

#### <span id="page-22-3"></span>**Creating and Importing a SWF File for Synchronization**

After you finish preparing your PowerPoint slide deck, you can use a third-party application or a separately purchased PowerPoint plug-in to convert your slides into a single SWF file.

### <span id="page-22-1"></span>**Best Practices for Importing the Slides to Be Synchronized**

If you will show synchronized slides during a live event, we recommend that you create the live event and upload the slides for it no later than 30 minutes before the live event should start. This best practice allows sufficient time in most cases for the slides to reach and be cached on all of the web servers and content delivery devices that your organization has configured in support of live streaming.

### <span id="page-23-1"></span>**Operating a Slide Show**

For most live events, a designated synchronization operator will use one of the two provided consoles to synchronize slides with the actions of the live presenter. When the presenter advances by one slide in a presentation, for example, the synchronization operator uses the synchronization console to do the same. There are two supported ways to synchronize slides.

- **Simple**—The first synchronization method uses a simple, full-screen interface that shows each slide. To change or synchronize a slide, the synchronization operator or presenter presses the right or left arrow keys on a keyboard to move forward or backward through a presentation one slide at a time. This method is ideal for small events or in-studio events where the presenter (not a separate synchronization operator) should manage slides.
- **Advanced**—The second method uses a more advanced view that includes slide selection controls along its right side. By using this method, a synchronization operator or presenter can choose to selectively skip slides and can move quickly forward or backward to any slide in the slide deck.

Each time that a slide is synchronized, the Live Event Module inserts a command into the stream:

- **•** If you converted presentation slides into a sequence of numbered JPEG images that you uploaded inside a ZIP archive, the command in the stream instructs your Video Portal to fetch the relevant JPEG file and display it to audience members.
- **•** If you converted presentation slides into a SWF file, the command in the stream instructs your Video Portal to find the relevant section in the SWF file and display it to audience members.

This process ensures that slides are tightly synchronized to streams.

Each time a slide synchronization takes place, the action is noted in the encoder console event window.

### <span id="page-23-2"></span>**What Video Portal Audiences See When You Use Synchronized Slides**

When you associate synchronized slides with a live event or a VoD, changes occur automatically in the user interface that Video Portal audience members see. By default, video is displayed on the left and synchronized slides are on the right. Audience members can choose to view slides inside a resizeable popup window, which is useful to them if information on a slide is not easily readable at the default size.

The popup view also provides audience members with an option to review past slides that were already presented. To select a past slide to view at full size, audience members click its thumbnail preview in a scrolling list on the right.

### <span id="page-23-0"></span>**Understanding and Working with Audience Questions**

If you have purchased a license to use the Live Event Module, your Video Portal audience members can submit text-based questions during the live events in which you have enabled this feature.

During a live event, audience members who click the Ask Question button on your Video Portal will open a new window where they can enter and submit questions for the presenters. All of the submitted questions appear first in the Question Manager console in DMM-VPM, which your live event moderators can monitor. At selected times during a live event, your moderators can submit prescreened questions to the presenters either in the Presenter console or verbally. The presenters are then able to answer questions from remote audience members during the live event. Submitted questions are not visible to audience members.

In this release, audience member names are not associated with their questions or displayed to your live event moderators and presenters.

Because the live events that you show on your Video Portal can have thousands of audience members and it might be difficult for just one moderator to prescreen all of the submitted questions, multiple moderators can open and manage multiple instances of the Question Manager console simultaneously. After the event is finished, you can export all of the submitted questions and, if it meets your requirements to do so, publish them on a separate server.

Moderators and presenters at live events use the Question Manager console in DMM-VPM to work with questions from Video Portal audience members.

This section contains these topics:

- **•** [Moderating Questions, page 4-25](#page-24-0)
- **•** [Answering Questions, page 4-27](#page-26-1)

### <span id="page-24-0"></span>**Moderating Questions**

If you are a moderator for a live event, you can prescreen questions for the presenters.

**Step 1** Select **Video Portal Module** from the untitled list at the top far-right of any page.

**Step 2** Use your preferred method to open the moderation features:

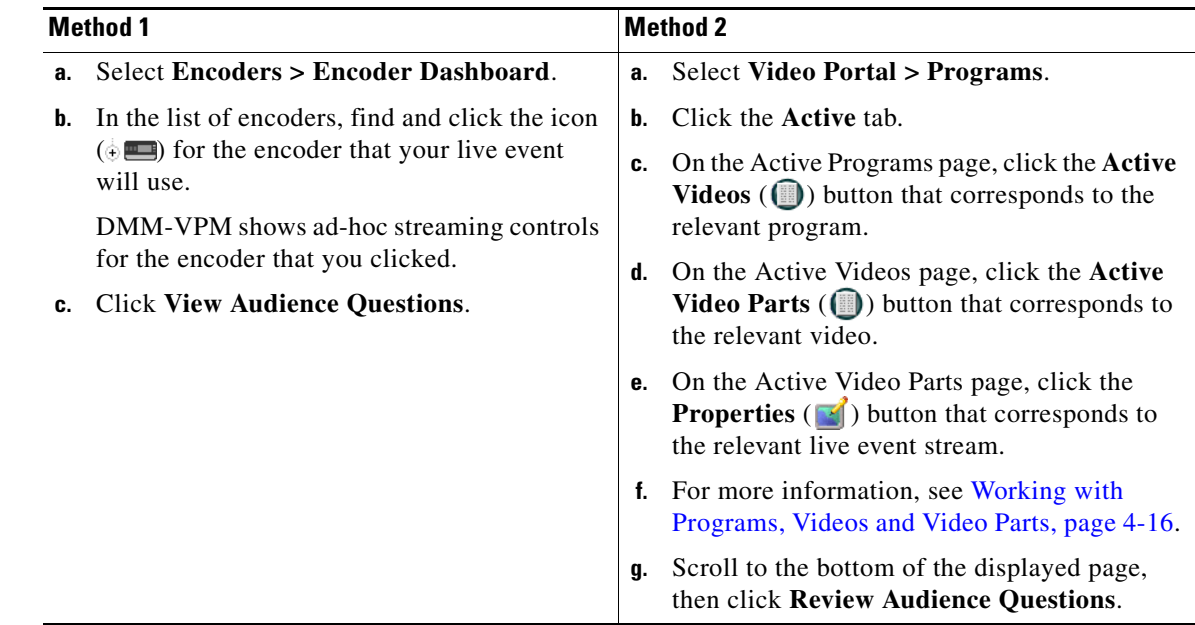

**Step 3** Select the options or enter the values that meet your requirements. If you do not understand your options, see [Table 4-11 on page 4-26](#page-25-0).

Г

H

| <b>Element</b>               | <b>Icon and Description</b>                                                                                                    |
|------------------------------|----------------------------------------------------------------------------------------------------|
| Questions tab                | Shows a scrolling list of the questions that audience members have submitted. The list is updated<br>in real time whenever new questions arrive.                                                                                                    |
|                              | {Show   Hide} Filters—Toggle that shows or hides options for configuring and applying text<br>string filters to the list of active questions. There are two filter types:                                                                                                    |
|                              | <b>Show Questions—Click On to enable, or click Off to disable, filtering against a text</b><br>string that you enter. While enabled, the filter constrains the list so that it <i>includes</i> only<br>the questions that contain your text string.                                                                                                    |
|                              | Auto-remove Questions—Click On to enable, or click Off to disable, filtering against a<br>text string that you enter. While enabled, the filter constrains the list so that it excludes all<br>questions that contain your text string.                                                                                                    |
|                              | If you enable both of the filters and enter the identical text string for both of them to<br><b>Note</b><br>use, the filters become mutually-exclusive. In this case, all questions are moved under<br>the Removed Questions tab. (To restore them to the list of active questions, click<br>Removed Questions, then click Reactivate All.)                     |
|                              | <b>Export Questions</b> —Creates a delimited text file that contains all of the questions and other<br>∎<br>data, including timestamps, that are visible in the list of active questions. If you have<br>configured your browser correctly to use helper applications, the file will open automatically<br>in your preferred software for editing spreadsheets. |
|                              | <b>Columns</b> —Information about the questions is sorted into these columns:                                                                                                    |
|                              | <b>Question</b> —The literal text of the question, exactly as it was submitted.<br>$\bullet$                                                                                                    |
|                              | Time Asked—The date, hour, minute, and second when the question was submitted.                                                                                                    |
|                              | Actions—Buttons for moderating the corresponding question. You can highlight it, send<br>it under the Presenter View tab, or move it under the Removed Questions tab.                                                                                                    |
| <b>Removed Questions tab</b> | Shows a scrolling list of the questions that you have hidden, at least temporarily, from<br>the presenter. The list is updated as you add questions to it manually and as your filters remove<br>questions automatically from the list of active questions under the Questions tab.                                                                             |
|                              | <b>Reactivate All</b> —Moves all questions back to the list of active questions, under the<br>Questions tab.                                                                                                    |
|                              | Columns—Information about the questions is sorted into these columns:                                                                                                    |
|                              | <b>Question</b> —The literal text of the question, exactly as it was submitted.<br>$\bullet$                                                                                                    |
|                              | Time Asked—The date, hour, minute, and second when the question was submitted.                                                                                                    |
|                              | Actions—Buttons for moderating the corresponding question. You can highlight it, send<br>it under the Presenter View tab, or move it under the Removed Questions tab.                                                                                                    |

<span id="page-25-0"></span>*Table 4-11 Elements for Moderating Live Events*

×

### <span id="page-26-1"></span>**Answering Questions**

If you are the presenter at a live event, you can see and answer the questions that your moderator has prescreened for you.

```
\mathcal{L}
```
The moderator or another member of the stage crew at your live event might already have opened the Q&A Administration window for you, where you can see the list of questions that await your answer. Otherwise, if no one did this for you already, complete Step 1 through Step 2c in the ["Moderating](#page-24-0)  [Questions" procedure on page 4-25](#page-24-0), then click the **Presenter's View** tab.

Under the Presenter's View tab, you will see a list of the questions that the moderator has screened and edited for you to answer. The list is updated whenever your moderator adds a question to it manually. Information about the questions is sorted into these columns:

- **• Question**—The literal text of the question, exactly as it was submitted.
- **Time Asked—The date, hour, minute, and second when the question was submitted.**
- **• Actions** A button to move the corresponding question under the Removed Questions tab.

### <span id="page-26-0"></span>**Creating and Working with Playlists**

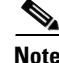

**Note** Each playlist that you create must contain at least one video part before you can show it to any audience.

DMM-VPM can help you to emphasize particular content offerings by showing key videos on your Video Portal under its Featured Playlist tab.

You can also configure DMM-VPM to track approvals for playlists. The approval process workflow does not help you to enforce any security policy; instead, it helps your organization to formalize communication. Content developers can request approval for playlists, then a designated approver can approve or deny the requests. A designated approver is someone whose DMM-VPM user type (which you configured under the Users tab) is Approver. Not even a designated approver can approve his or her own requests. Approval and denial have *no effect* on whether a playlist can be deployed.

**Step 1** Select **Video Portal Module** from the untitled list at the top far-right of any page, then select **Video Portal > Playlists**.

On the Playlists page, you can toggle between two tables that are mostly very similar and that both show a list of DMM-VPM playlists. You can move playlists from one table to the other.

- **Step 2** Do one of the following:
	- **•** Click **Active** to see in the Active table a list of all the playlists that are available to show to your audience. These playlists are active in the sense that you have not disabled them. If you have not created any playlists or if you archived every playlist, the table is empty.
	- **•** Click **Archive** to see in the Archive table a list of all the playlists that you have disabled temporarily. These playlists are disabled in the sense that they are not available for your audience to find or see. You might choose eventually to restore or delete these playlists.

**Step 3** Select the options or enter the values that meet your requirements. If you do not understand your options, see [Table 4-12 on page 4-28.](#page-27-0)

**Step 4** Click **Save**.

<span id="page-27-0"></span>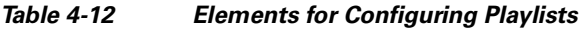

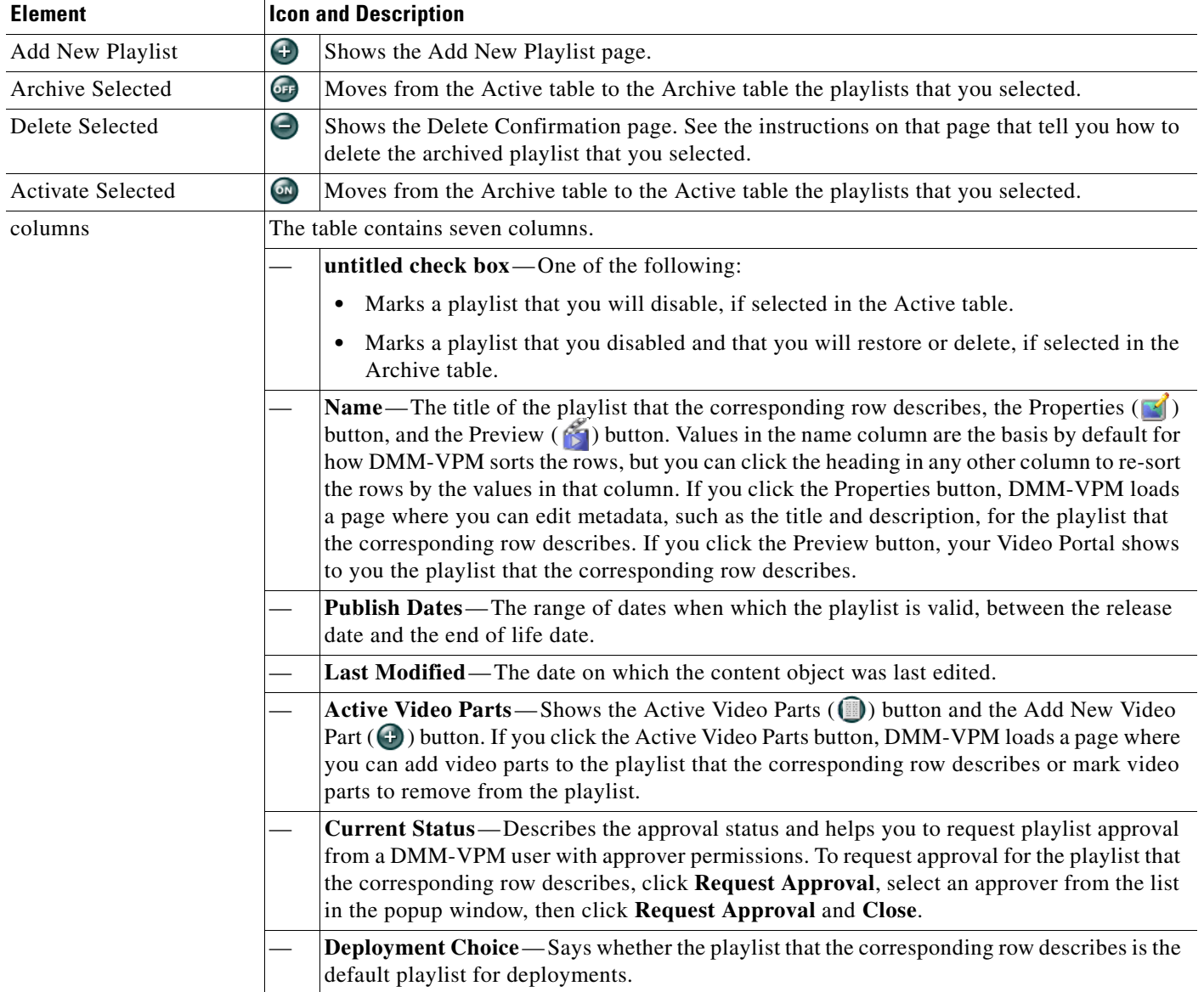

 $\mathbf{I}$ 

| <b>Element</b>                              | <b>Icon and Description</b>                                                                                                    |  |
|---------------------------------------------|----------------------------------------------------------------------------------------------------|--|
| {Add New Playlist  <br>Modify Playlist}     | Metadata attributes that define the playlist. Enter or select the metadata after you click Add New<br>Playlist or after you click the Properties button for a playlist.                                                                                                    |  |
|                                             | Name—The title for this playlist.                                                                                                    |  |
|                                             | <b>Status</b> — Active or Inactive. If you select Active, the playlist is visible to your audiences<br>after you populate, save, and deploy it. If you select Inactive, the playlist is not visible to<br>your audiences. The default is Active.                                                      |  |
|                                             | Description—Enter a description that is meaningful to you. The description is optional and<br>is only for your reference.                                                                                                    |  |
|                                             | Make this lineup default choice for deployments? — Yes or No. To use this playlist by<br>default in every deployment, select Yes. Otherwise, select No.                                                                                                    |  |
|                                             | Release Date—This date is optional and is only for your reference.                                                                                                    |  |
|                                             | End of Life Date—This date is optional and is only for your reference.                                                                                                    |  |
| {Add New Video Part  <br>Modify Video Part} | Select a video part to add in the playlist that the corresponding row describes. To save your work,<br>click Save.                                                                                                    |  |
|                                             | Video Part Link—The title of the video part that you selected. DMM-VPM enters the title<br>automatically after you select the video part.                                                                                                    |  |
|                                             | Select Video Part—Opens or reopens a popup window where you can select a video part<br>to add to the playlist. Select a program from the Program list, then select a video part from<br>the Video list. The popup window then closes automatically. If you select the wrong video<br>part, try again. |  |
|                                             | <b>Play Order Position</b> —Select a playlist position for the video part, relative to the position<br>of other video parts in the playlist.                                                                                                    |  |
|                                             | <b>Status</b> —Active or Inactive. The default is Active.                                                                                                    |  |

*Table 4-12 Elements for Configuring Playlists (continued)*

#### **Approving or Denying the Request to Approve a Playlist**

After anyone submits a playlist approval request, DMM-VPM sends email to the designated approver. The email message contains a link to preview and approve or deny the playlist. If you receive the message, do the following:

- **Step 1** Click the email link to preview the playlist and, when your browser loads the Approval Request page, click **Preview Now**.
- **Step 2** Watch the playlist, enter comments if you have any, then use the controls at the bottom of the window to approve or deny the request.

DMM-VPM is updated immediately and notifies the requestor through email that you approved or denied the request.

**Step 3** To return to DMM-VPM, click **Close and Return**.

### <span id="page-29-0"></span>**Creating and Working with Content Categories**

You can categorize programs according to characteristics that they have in common, such as their topic, subject matter, target audience, featured executive, or business function. Your audiences use corresponding categories on your Video Portal to find or browse content. The videos and video parts in a program inherit its category associations automatically.

The program guide on your Video Portal describes only the programs that you have categorized. If you deploy a program but do not associate it with any categories, it is not visible in the program guide. In this case, your audiences must either perform a keyword search or know and use the absolute URL to find and see a video that the program contains. Therefore, to improve the user experience for your audiences, we recommend that you associate each program with at least one category.

To create and manage categories and to associate programs with them, use the Categories page.

#### **Step 1** Select **Video Portal Module** from the untitled list at the top far-right of any page, then select **Video Portal > Categories**.

On the Categories page, you can toggle between two tables that are mostly very similar and that both show a list of DMM-VPM content categories. You can move categories from one table to the other.

- **Step 2** Do one of the following:
	- **•** Click **Active** to see in the Active table a list of all the categories that are available to associate with content objects and show to your audience. These categories are active in the sense that you have not disabled them. If you have not created any categories or if you archived every category, the table is empty.
	- **•** Click **Archive** to see in the Archive table a list of all the categories that you have disabled temporarily. These categories are disabled in the sense that they are not available for your audience to find or see and you cannot associate them with any content objects. You might choose eventually to restore or delete these categories.
- **Step 3** Select the options or enter the values that meet your requirements. If you do not understand your options, see [Table 4-13 on page 4-30.](#page-29-1)

<span id="page-29-1"></span>*Table 4-13 Elements for Configuring Categories*

| <b>Element</b>           |                 | <b>Icon and Description</b>                                                                                                    |  |
|--------------------------|-----------------|----------------------------------------------------------------------------------------------------|--|
| <b>Add New Category</b>  | Œ               | Shows the Add New Category page.                                                                                                    |  |
| Archive Selected         | $\overline{or}$ | Moves from the Active table to the Archive table the categories that you selected.                                                            |  |
| Delete Selected          |                 | Shows the Delete Confirmation page. See the instructions on that page that tell you how to<br>delete the archived category that you selected. |  |
| <b>Activate Selected</b> | ON              | Moves from the Archive table to the Active table the categories that you selected.                                                            |  |

| <b>Element</b>                          | <b>Icon and Description</b>                                                                                                    |
|-----------------------------------------|----------------------------------------------------------------------------------------------------|
| columns                                 | The table contains five columns.                                                                                                    |
|                                         | untitled check box—One of the following:                                                                                                    |
|                                         | Marks a category that you will disable, if selected in the Active table.<br>$\bullet$                                                                                                    |
|                                         | Marks a category that you disabled and that you will restore or delete, if selected in<br>$\bullet$<br>the Archive table.                                                                                                    |
|                                         | Name—The name of the category that the corresponding row describes and the<br>Properties $(\mathbb{Z})$ button. Values in the Name column are the basis by default for how<br>DMM-VPM sorts the rows, but you can click the heading in any other column to re-sort<br>the rows by the values in that column. If you click the Properties button, DMM-VPM loads<br>a page where you can edit metadata, such as the name and description, for the category that<br>the corresponding row describes. |
|                                         | Last Modified—The date and time when the category was last edited.                                                                                                    |
|                                         | <b>Date Added</b> —The date and time when the category was created.                                                                                                    |
|                                         | # of Programs—Shows the Active Associated Programs (1) button. If you click the<br>button, DMM-VPM loads a page where you can associate programs with the category that<br>the corresponding row describes or mark programs to disassociate from the category.                                                                                                    |
| {Add New Category  <br>Modify Category} | Metadata attributes that define the category. Enter or select the metadata after you click Add New<br>Category or after you click the Properties button for a category. To save your work, click Save.                                                                                                    |
|                                         | Category Name—The name for this category. Your audiences see this category name on<br>your Video Portal when they use its the Program Guide tab to browser by category.                                                                                                    |
|                                         | Category Status—Active or Inactive. If you select Active, the category is visible to your<br>audiences and you can associate programs with it. If you select Inactive, the category is<br>not visible to your audiences and you cannot associate programs with it. The default is<br>Active.                                                                                                    |
|                                         | <b>Associated Programs</b> —Lists all programs, so that you can select any of them to associate<br>with the category or deselect any of them to disassociate from the category. You must<br>associate each category with at least one program, but there is no upper limit to the number<br>of programs that you can associate with any category. You can add or remove category<br>associations at any time.                                                                                     |
|                                         | Category Description—Enter a description that is meaningful to you. The description is<br>optional and is only for your reference.                                                                                                    |

*Table 4-13 Elements for Configuring Categories (continued)*

### <span id="page-30-0"></span>**Creating and Working with Interstitials**

In DMM-VPM, an interstitial is a short segment that your Video Portal shows when you have not scheduled anything else to show. To create a new interstitial, follow these steps:

**Step 1** Select **Video Portal Module** from the untitled list at the top far-right of any page, then select **Video Portal > Interstitials**.

On the Interstitials page, you can toggle between two tables that are mostly very similar and that both show a list of DMM-VPM interstitials. You can move interstitials from one table to the other.

**Step 2** Do one of the following:

- **•** Click **Active** to see in the Active table a list of all the interstitials that are available. These interstitials are active in the sense that you have not disabled them. If you have not created any interstitials or if you archived every interstitial, the table is empty.
- **•** Click **Archive** to see in the Archive table a list of all the interstitials that you have disabled temporarily. These interstitials are disabled in the sense that your audience will not see them. You might choose eventually to restore or delete these interstitials.
- **Step 3** Select the options or enter the values that meet your requirements. If you do not understand your options, see [Table 4-14 on page 4-32.](#page-31-0)
- **Step 4** Click **Save**.

<span id="page-31-0"></span>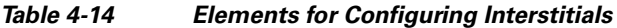

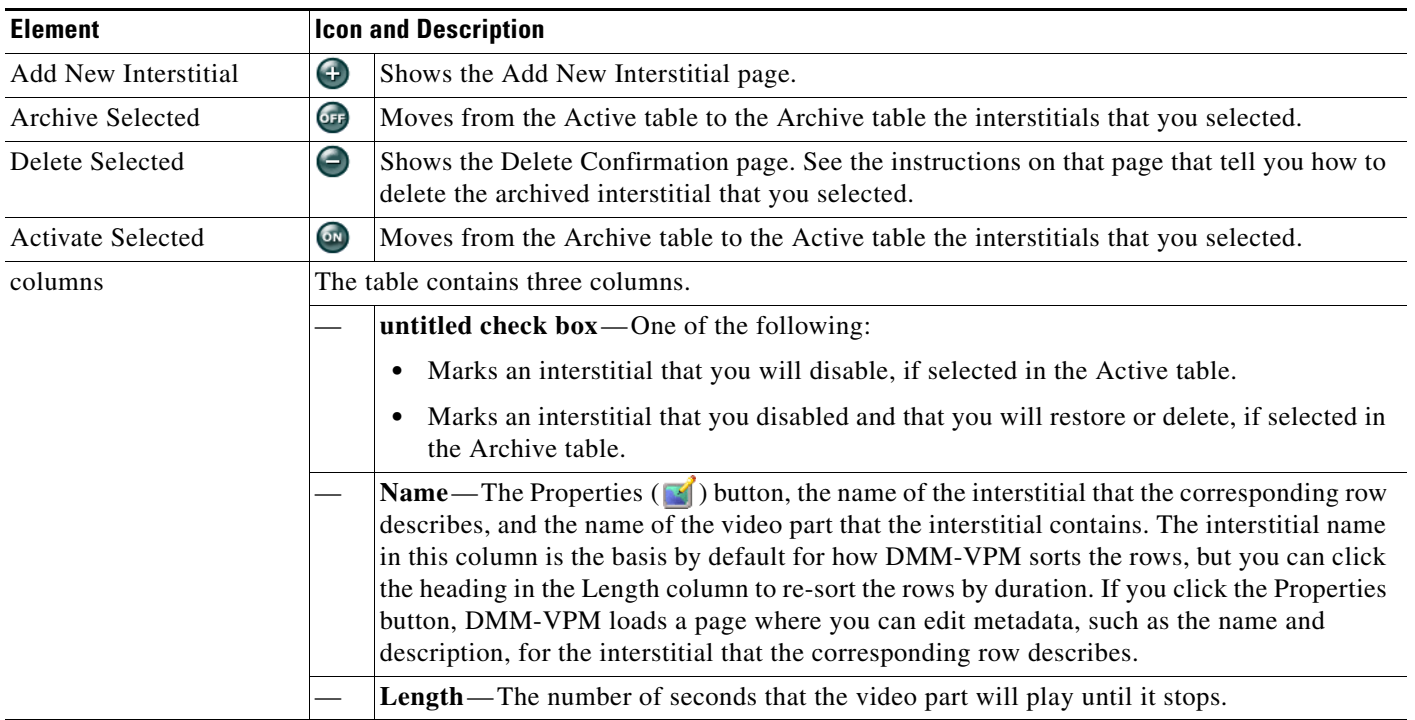

| <b>Element</b>                                   | <b>Icon and Description</b>                                                                                                    |  |
|--------------------------------------------------|----------------------------------------------------------------------------------------------------|--|
| {Add New Interstitial  <br>Modify Interstitial } | Physical and logical attributes of the interstitial. Enter or select the attributes after you click Add<br>New Interstitial or after you click the Properties button for an interstitial. To save your work,<br>click Save.                                                          |  |
|                                                  | Name—The name for this interstitial. Enter a maximum of 50 characters.                                                                                                    |  |
|                                                  | File URL—The full path and name of the file to use as an interstitial, after you a upload<br>the file but before you deploy it. After you deploy the interstitial, this value is changed<br>automatically to show the URL for deployment.                                            |  |
|                                                  | Upload new Interstitial graphical media file—Uploads a SWF or nonprogressive JPEG<br>file that is 400 pixels wide and 120 pixels high. This file acts like a button; when your<br>audiences click it, your Video Portal shows to them the click-through segment that you<br>specify. |  |
|                                                  | Click Through Segment—To select the video part that your Video Portal should show to<br>someone who clicks the interstitial, click Select a Video Part.                                                                                                    |  |
|                                                  | Play Duration—The number of seconds that the video part should play until it stops.                                                                                                    |  |
|                                                  | <b>Description</b> —Enter a description that is meaningful to you. The description is optional and<br>is only for your reference.                                                                                                    |  |
|                                                  | <b>Status</b> — Active or Inactive. If you select Active, your audiences see the interstitial. If you<br>select Inactive, the category is not visible to your audiences and you cannot associate<br>programs with it. The default is Active.                                         |  |

*Table 4-14 Elements for Configuring Interstitials (continued)*

### <span id="page-32-0"></span>**Creating and Working with Interstitial Sequences**

In DMM-VPM, an interstitial sequence is an ordered list of interstitials that your Video Portal should play in order when you have not scheduled it to show anything else. To create a new interstitial sequence:

**Step 1** Select **Video Portal Module** from the untitled list at the top far-right of any page, then select **Video Portal > Interstitial Sequences**.

On the Interstitial Sequences page, you can toggle between two tables that are mostly very similar and that both show a list of sequences. You can move sequences from one table to the other.

- **Step 2** Do one of the following:
	- **•** Click **Active** to see in the Active table a list of all the sequences that are available. These sequences are active in the sense that you have not disabled them. If you have not created any sequences or if you archived every sequence, the table is empty.
	- **•** Click **Archive** to see in the Archive table a list of all the sequences that you have disabled temporarily. These sequences are disabled in the sense that your audience will not see them. You might choose eventually to restore or delete these sequences.
- **Step 3** Select the options or enter the values that meet your requirements. If you do not understand your options, see [Table 4-15 on page 4-34](#page-33-0).
- **Step 4** Click **Save**.

Г

H

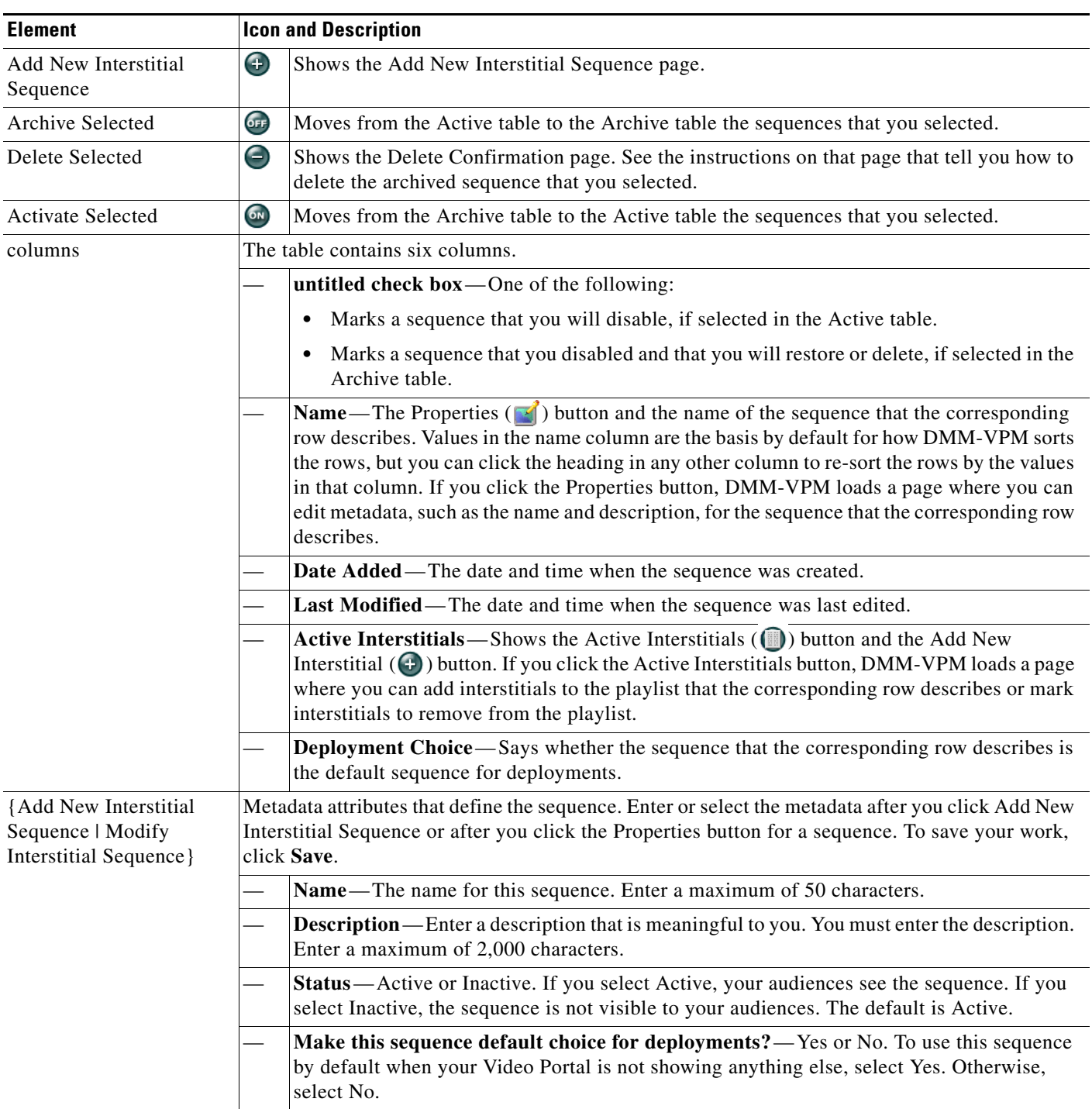

<span id="page-33-0"></span>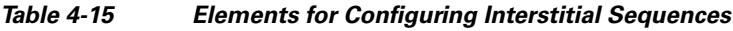

### <span id="page-34-0"></span>**Creating and Working with Tickers**

In DMM-VPM, a ticker is scrolling text that your Video Portal shows to your audiences. To create a new ticker:

**Step 1** Select **Video Portal Module** from the untitled list at the top far-right of any page, then select **Video Portal > Tickers**.

On the Tickers page, you can toggle between two tables that are mostly very similar and that both show a list of tickers. You can move tickers from one table to the other.

- **Step 2** Do one of the following:
	- **•** Click **Active** to see in the Active table a list of all the tickers that are available. These tickers are active in the sense that you have not disabled them. If you have not created any tickers or if you archived every ticker, the table is empty.
	- **•** Click **Archive** to see in the Archive table a list of all the tickers that you have disabled temporarily. These tickers are disabled in the sense that your audience will not see them. You might choose eventually to restore or delete these tickers.
- **Step 3** Select the options or enter the values that meet your requirements. If you do not understand your options, see [Table 4-16 on page 4-35](#page-34-1).
- **Step 4** Click **Save**.

<span id="page-34-1"></span>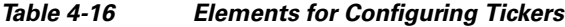

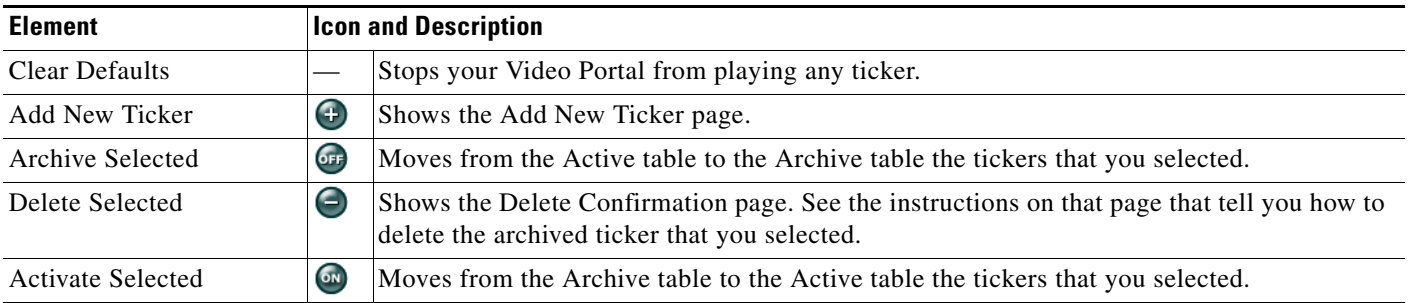

Г

| <b>Element</b>                      | <b>Icon and Description</b>                                                                                                    |
|-------------------------------------|----------------------------------------------------------------------------------------------------|
| columns                             | The table contains five columns.                                                                                                    |
|                                     | untitled check box-One of the following:                                                                                                    |
|                                     | Marks a sequence that you will disable, if selected in the Active table.                                                                                                    |
|                                     | Marks a sequence that you disabled and that you will restore or delete, if selected in the<br>Archive table.                                                                                                    |
|                                     | <b>Name</b> —The Properties $\begin{bmatrix} 1 \\ 2 \end{bmatrix}$ button and the name of the ticker that the corresponding row<br>describes. Values in the name column are the basis by default for how DMM-VPM sorts the<br>rows, but you can click the heading in any other column to re-sort the rows by the values in<br>that column. If you click the Properties button, DMM-VPM loads a page where you can edit<br>the ticker that the corresponding row describes. |
|                                     | Launch Date—The date and time when the ticker should start.                                                                                                    |
|                                     | Expiration Date—The date and time when the ticker should stop and should no longer be<br>visible in your Video Portal.                                                                                                    |
|                                     | <b>Deployment Choice</b> —Says whether the ticker that the corresponding row describes is the<br>default ticker for deployments.                                                                                                    |
| {Add New Ticker  <br>Modify Ticker} | Physical and logical attributes of the ticker. Enter or select the attributes after you click Add New<br>Ticker or after you click the Properties button for a ticker. To save your work, click Save.                                                                                                    |
|                                     | Ticker Name—The name for this ticker. Enter a maximum of 50 characters.                                                                                                    |
|                                     | <b>Ticker Description</b> —Enter a description that is meaningful to you. You must enter the<br>description. Enter a maximum of 2,000 characters.                                                                                                    |
|                                     | Ticker Text-Enter the text that the ticker should show on your Video Portal. Enter a<br>maximum of 2,000 characters. The text that you enter will scroll across the bottom of your<br>Video Portal.                                                                                                    |
|                                     | Ticker Status—Active or Inactive. If you select Active, your audiences see the ticker. If<br>you select Inactive, the ticker is not visible to your audiences. The default is Active.                                                                                                    |
|                                     | Launch Date—Select the month, day, and year when your Video Portal should start the<br>ticker.                                                                                                    |
|                                     | Make this ticker default choice for deployments? - Yes or No. To show this ticker by<br>default on your Video Portal, select Yes. Otherwise, select No.                                                                                                    |
|                                     | End of Life Date—Select the month, day, and year when your Video Portal should stop the<br>ticker.                                                                                                    |

*Table 4-16 Elements for Configuring Tickers (continued)*

### <span id="page-35-0"></span>**Customizing Your Video Portal**

DMM-VPM helps you to control and customize the user interface colors that your audiences see when they use your Video Portal. You can customize the coloration of backgrounds, logos, ticker messages, interstitials, and controls.

**Step 1** Select **Video Portal Module** from the untitled list at the top far-right of any page, then select **Video Portal > User Interfaces**.

On the User Interfaces page, you can toggle between two tables that are mostly very similar and that both show named sets of user interface customizations. You can move sets from one table to the other.

#### **Step 2** Do one of the following:

- **•** Click **Active** to see in the Active table a list of all the customization sets that are available, meaning that you have not disabled them. If you have not created any customization sets or if you archived every set, the table is empty.
- **•** Click **Archive** to see in the Archive table a list of all the customization sets that you have disabled temporarily. These customizations are disabled in the sense that your audience will not see them. You might choose eventually to restore or delete these customization sets.
- **Step 3** Select the options or enter the values that meet your requirements. If you do not understand your options, see [Table 4-17 on page 4-37](#page-36-0).
- **Step 4** Click **Save**.

#### <span id="page-36-0"></span>*Table 4-17 Elements for Customizing Your Video Portal*

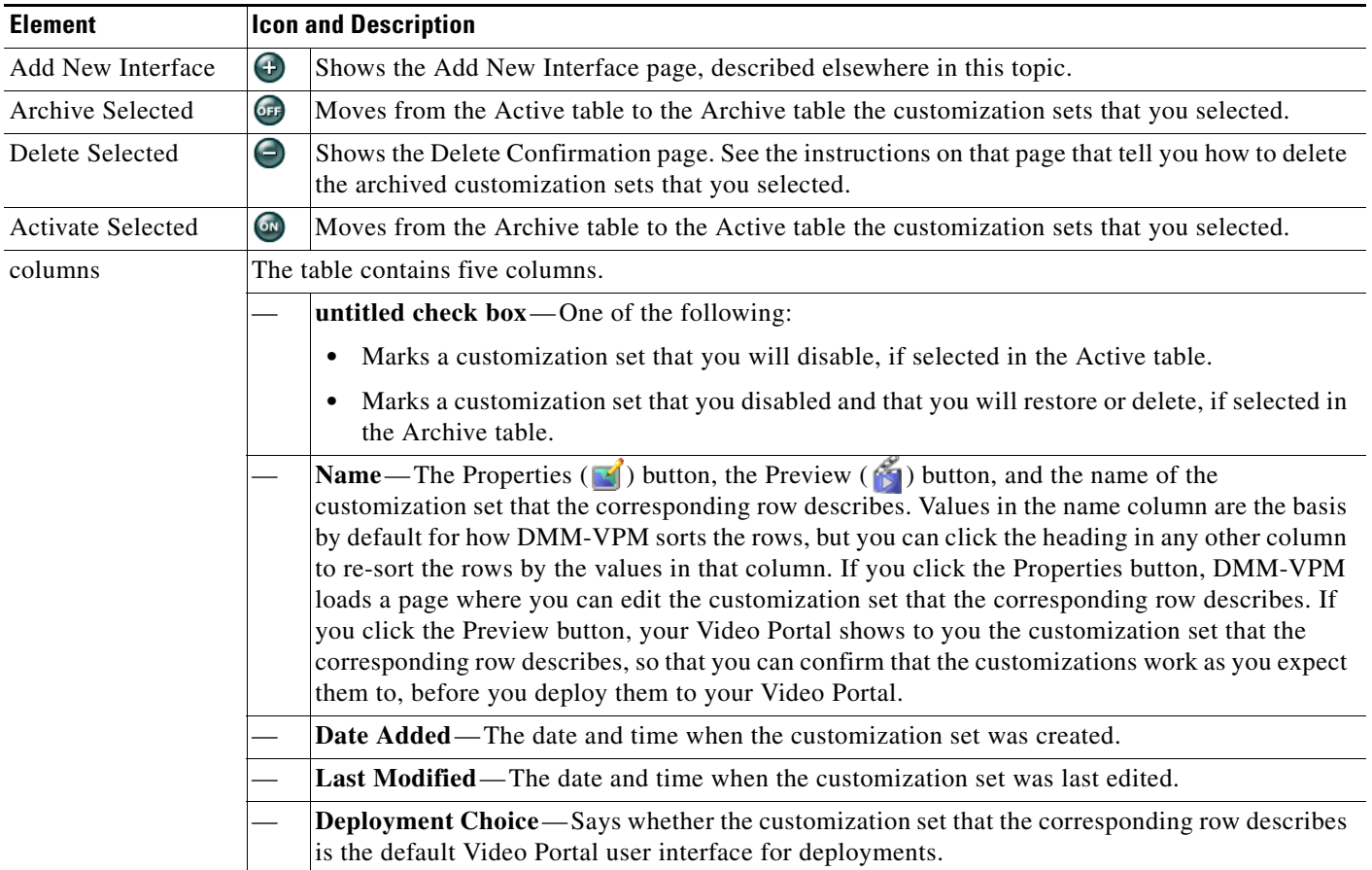

**The Second Service** 

| <b>Element</b>                   | <b>Icon and Description</b>                                                                                                    |  |
|----------------------------------|----------------------------------------------------------------------------------------------------|--|
| {Add New   Modify }<br>Interface | Tip<br>This row describes elements that you see in the Required Items area, where you must enter or<br>select values to add or edit a Video Portal user interface. For descriptions of other, optional<br>values, see the next row.                                                                                                    |  |
| (Required Items)                 | Attributes of the user interface. Enter or select these values after you click Add New Interface or after<br>you view properties of a customized user interface. To save your work, click Save.                                                                                                    |  |
|                                  | Name—The name for this set of customizations. Enter a maximum of 50 characters.                                                                                                    |  |
|                                  | Background Image—The nonprogressive JPEG file that serves as the background image. The<br>file that you select should be 720 pixels wide by 540 pixels high, and should not distract or<br>detract from the content that you want to emphasize. To upload a new image, click Upload New<br>Background Image File. Alternatively, to select a factory-default image or a file that you<br>uploaded previously, click Existing Images.                                                                                                    |  |
|                                  | <b>Video Portal Colors</b> —Hexadecimal color values <sup>1</sup> and contrast scale values for the public user<br>interface on your Video Portal. Enter hexadecimal color values and contrast scale values for the<br>background panel, tab text, and listing text, as well as the buttons and sliders. Alternatively, to<br>make selections from palettes and see a preview of them in real time, click Preview Colors.                                                                                                    |  |
|                                  | The color-picker popup window includes a dynamic preview pane that shows the effect of your<br>color and contrast selections in real time, exactly as audience members will see them if you use<br>them on your Video Portal. To select colors and make selections for Video Portal user interface<br>subcomponents, click {Panel Background Color   Tab Text Color   Content Listing Text<br>Color   Button and Slider Color }. The options are as follows:                                                                                                    |  |
|                                  | To select a hue, drag the handle up and down the <i>color slider</i> , meaning the vertical,<br>$\bullet$<br>rectangular area that shows a gradient and is always red along both its top and its bottom<br>edges. Alternatively, enter a number from 0 to 360 in the H field, where each value within<br>that range signifies one of the hues that is possible, relative to RGB intensities.                                                                                                    |  |
|                                  | To select a color range, click it in the <i>color space</i> , meaning the square area that shows a<br>$\bullet$<br>gradient and is always black along its bottom edge. The horizontal x-axis here signifies color<br>saturation (corresponding to the S field), while the vertical y-axis signifies the value of color<br>brightness (corresponding to the V field). Alternatively, to adjust the color saturation, enter<br>a number from 0 to 100 in the S field; and, to adjust the value of color brightness, enter a<br>number from 0 to 100 in the V field. |  |
|                                  | To select the numeric "intensity multiplier" for contrast, which affects the magnitude of<br>$\bullet$<br>difference between foreground luminance and background luminance, use the Contrast<br>slider. Higher values increase the color saturation, while lower values desaturate colors.                                                                                                    |  |
|                                  | To save your work in the color-picker popup window and automatically populate or repopulate<br>the corresponding fields on the {Add New Interface   Modify Interface} page, click Save.<br>Alternatively, to discard your work in the color-picker popup window, click Cancel.                                                                                                    |  |
|                                  | Interface Idle Duration—In seconds, the idle time that you allow after any one of your<br>scheduled shows has stopped, before your Video Portal starts to show (and loop) interstitials.                                                                                                    |  |
|                                  | Make this template default choice for deployments? — Yes or No. To show this user interface<br>customization set by default on your Video Portal, select Yes. Otherwise, select No.                                                                                                    |  |
|                                  | <b>Status</b> —Active or Inactive. If you select Active, you can select the customization set as one for<br>your audiences to see. If you select Inactive, the customization set is not selectable as one that                                                                                                    |  |

*Table 4-17 Elements for Customizing Your Video Portal (continued)*

your audiences might see. The default is Active.

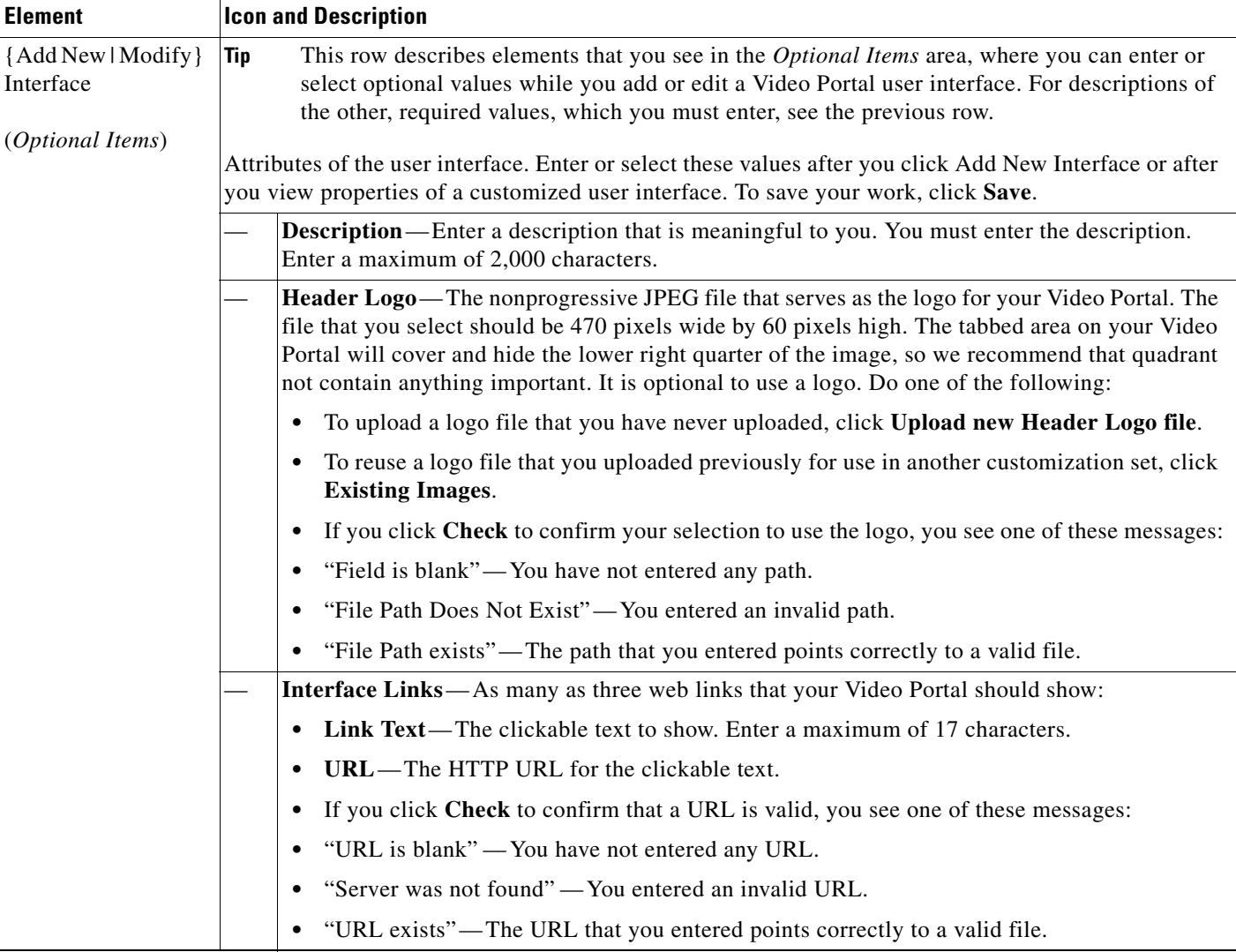

#### *Table 4-17 Elements for Customizing Your Video Portal (continued)*

1. Hexadecimal color values in SWF files do not always match exactly the same hexadecimal color values in other file types. If your organization uses precise color values as part of its branding strategy, you might have to adjust the colors slightly for SWF files to see the intended result.

### <span id="page-38-0"></span>**Configuring the Settings to Manage Deployments**

You must deploy all additions, updates, and other changes in your content and data. You can deploy immediately or schedule deployments in advance for any time and date. You can cancel any deployment that you schedule.

After you schedule a deployment, the Currently Scheduled Deployments table is refreshed and shows the new deployment that you scheduled, in its chronological sequence relative to any other scheduled deployments. DMM-VPM then deploys the job to the deployment location that you specified under the Setup tab (see [Configuring the Location Settings for Deployments, page 4-5](#page-4-0)). After a deployment is finished, the Currently Scheduled Deployments table is refreshed again, so that it no longer includes any description of the deployment.

Г

This section contains these topics:

- **•** [Understanding Event Types, page 4-40](#page-39-0)
- **•** [Scheduling a New Deployment, page 4-40](#page-39-1)
- **•** [Scheduling a Pre-Event Listing, page 4-42](#page-41-0)
- **•** [Scheduling a Live Event, page 4-43](#page-42-0)
- **•** [Scheduling a Post-Event Listing, page 4-43](#page-42-1)
- **•** [Scheduling an On-Demand Deployment, page 4-44](#page-43-0)
- **•** [Learning the URL for a Deployed Video Part, page 4-44](#page-43-1)

### <span id="page-39-0"></span>**Understanding Event Types**

Live event offerings differ from on-demand offerings:

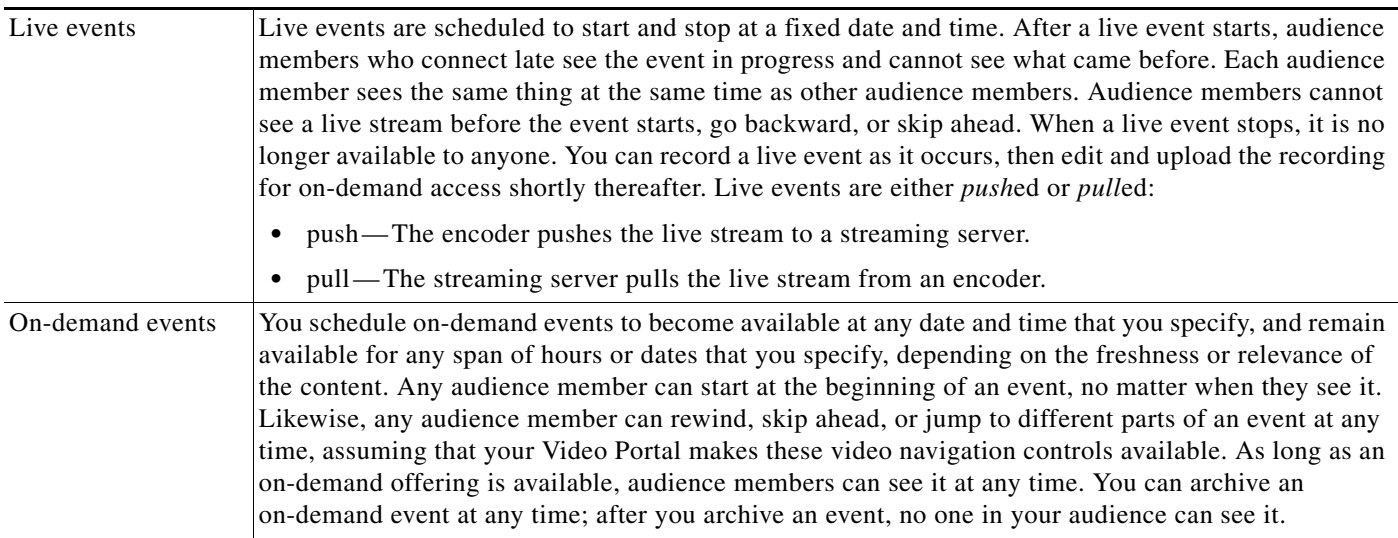

- **Tip** Using the Video Part page, you can upload a pre-event image and post-event image. These will appear in the video frame before and after the live event.
	- **•** Your encoder can simultaneously stream a live event and save it to a file. See [Capturing a Live](#page-46-0)  [Stream and Publishing the Output File as Video On-Demand, page 4-47](#page-46-0).

### <span id="page-39-1"></span>**Scheduling a New Deployment**

To schedule a new deployment, follow these steps:

- **Step 1** If you configured your browser to block popup windows, reenable popup windows now. You cannot complete this procedure successfully if your browser blocks popup windows.
- **Step 2** Select **Video Portal Module** from the untitled list at the top far-right of any page, then select **Video Portal > Deployments**.

The Currently Scheduled Deployments page lists all of the scheduled and queued deployments. To understand the list, see [Table 4-18 on page 4-41.](#page-40-0)

<span id="page-40-0"></span>*Table 4-18 Elements for Deployment Scheduling*

| <b>Element</b>                  | Description                                                                                                    |
|---------------------------------|----------------------------------------------------------------------------------------------------|
| <b>Schedule New Deployments</b> | Schedule a new deployment.                                                                                                    |
| columns                         | <b>Scheduled Deployment</b> —The date and time for which existing deployments are<br>scheduled, listed in chronological order starting with the earliest deployment. |
|                                 | <b>Date Added</b> —The date and time when existing deployments were added to DMM-VPM.                                                                                |
|                                 | <b>Cancel</b> —Cancel a deployment.                                                                                                    |

#### **Step 3** Click **Schedule New Deployment**.

The  $\bar{v}$  Active  $\bar{v}$  Inactive  $\bar{v}$  Removed legend at the top of the page shows the real-time color-coding that DMM-VPM applies to entities in the list, based on their change status:

- Active—Entities whose status has been changed to Active. All entities classified as Active are visible in the Video Portal after deployment.
- Inactive Entities whose status has been changed to Inactive. All entities classified as inactive or removed disappear from the Video Portal after deployment.
- **•** Removed—Entities that have been permanently deleted from DMM-VPM.
- **Step 4** In the "Video Part Selection" area (1), click a check box to select the corresponding video part. DMM-VPM automatically lists for selection all new and modified video parts whose status is set to Active. Each video part is displayed with its corresponding videos and programs. All uploaded files, file references, and metadata associated to each Active video part are deployed with your selection. These files are deployed to the deployment location that you specified under the Setup tab.
- **Step 5** In the "Additional Items Included in Deployment" area  $(2)$ , review any metadata changes that will be published with your deployment; the following entities are identified in the Metadata Changes:
	- **•** Categories—All categories whose status has changed or that were deleted.
	- **•** Programs—All programs whose status has changed or that were deleted.
	- **•** Videos— All videos whose status has changed or that were deleted.
- **Step 6** In the "Global Options" area  $(3)$ ), make selections from these lists:
	- **• Featured Playlist** Select the playlist to publish on your Video Portal. The list displays all Active Featured Playlists in alphabetical order by Featured Playlist Name, with the Default Featured Playlist selected by default. There must always and can only be one Featured Playlist visible in the Video Portal at any given time. See [Creating and Working with Playlists, page 4-27.](#page-26-0)
	- **• User Interface**—Select the customization set to use on your Video Portal. The alphabetical list contains all Active user interfaces customization sets, with the default customization set selected by default. There must always and can only be one user interface visible in your Video Portal at any given time. See [Customizing Your Video Portal, page 4-36.](#page-35-0)

 $\mathbf I$ 

- **• Ticker** Select the ticker to publish on your Video Portal. The list displays all Active tickers in alphabetical order by name, with the default ticker selected by default. (To hide the ticker, click **Don't Show a Ticker**.) You can use no more than one ticker at a time on your Video Portal. See [Creating and Working with Tickers, page 4-35.](#page-34-0)
- **Interstitial Sequence—Select the sequence to publish on your Video Portal. The list displays all** Active Interstitial Sequences in alphabetical order by Interstitial Sequence Name, with the Default Interstitial Sequence selected by default. There must always and can only be one Interstitial Sequence visible in the Video Portal at any given time. See [Creating and Working with Interstitial](#page-32-0)  [Sequences, page 4-33](#page-32-0).
- **Step 7** In the "Deployment Time" area (4), select the deployment date and time or select the **Schedule Immediately** check box. If you select a scheduled deployment, the default date is 7 days from today.

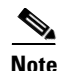

- **Note** The relevant time zone is the one that you specified when you set up your DMM appliance. If an administrator set up your DMM appliance and you cannot guess what time zone is in effect at its deployment location, contact its system administrator.
	- **•** To conduct a live online event successfully, you must complete either three or four separate deployments in exactly this sequence:
		- **1.** Prepare the pre-event listing, which tells Video Portal audience members about the upcoming live event. See [Scheduling a Pre-Event Listing, page 4-42.](#page-41-0)
		- **2.** Prepare the actual live event offering. See [Scheduling a Live Event, page 4-43](#page-42-0)
		- **3.** Prepare the post-event listing, which tells Video Portal audience members that the live event has concluded and is no longer available. See [Scheduling a Post-Event Listing, page 4-43.](#page-42-1)
		- **4.** (**Optional**) Prepare the on-demand offering, which is a recorded version of the live event. See [Scheduling an On-Demand Deployment, page 4-44.](#page-43-0)
- **Step 8** To save your work and schedule the deployment, click **Create Deployment**.

### <span id="page-41-0"></span>**Scheduling a Pre-Event Listing**

You can schedule a pre-event listing. We recommend that you use targeted email messages or a web site to preannounce your live events. The notifications that you prepare can describe, for example, the event date and time, its subject matter, the speaker, and the moderator. A notification can also link directly to the pre-event listing on your Video Portal.

#### **Before You Begin**

Ensure that your video part metadata is set appropriately for a pre-event listing.

- **Step 1** If you configured your browser to block popup windows, reenable popup windows now. You cannot complete this procedure successfully if your browser blocks popup windows.
- **Step 2** Complete Steps 1–6 in the ["Scheduling a New Deployment"](#page-39-1) procedure.
- **Step 3** In the "Deployment Time" area  $(\bigcirc)$ ), select the deployment date and time when your pre-event listing should become available on your Video Portal. The deployment date is by default today.
	- $\begin{picture}(120,20) \put(0,0){\line(1,0){10}} \put(15,0){\line(1,0){10}} \put(15,0){\line(1,0){10}} \put(15,0){\line(1,0){10}} \put(15,0){\line(1,0){10}} \put(15,0){\line(1,0){10}} \put(15,0){\line(1,0){10}} \put(15,0){\line(1,0){10}} \put(15,0){\line(1,0){10}} \put(15,0){\line(1,0){10}} \put(15,0){\line(1,0){10}} \put(15,0){\line($ **Note** The relevant time zone is the one that you specified when you set up your DMM appliance. If an administrator set up your DMM appliance and you cannot guess what time zone is in effect at its deployment location, contact its system administrator.
- **Step 4** To schedule the deployment, click **Create Deployment**.

### <span id="page-42-0"></span>**Scheduling a Live Event**

You can schedule a live event.

#### **Before You Begin**

Ensure that your video part metadata is set appropriately for a pre-event listing.

- **Step 1** If you configured your browser to block popup windows, reenable popup windows now. You cannot complete this procedure successfully if your browser blocks popup windows.
- **Step 2** Complete Steps 1–6 in the ["Scheduling a New Deployment"](#page-39-1) procedure.
- **Step 3** In the "Deployment Time" area  $(4)$ , select the deployment date and time when your live event should become available on your Video Portal. The default date is 7 days from today.

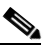

**Note** The relevant time zone is the one that you specified when you set up your DMM appliance. If an administrator set up your DMM appliance and you cannot guess what time zone is in effect at its deployment location, contact its system administrator.

We recommend that your Video Portal show a countdown to the live event for 10-15 minutes, then replace the countdown with the audio-video stream when the live event actually starts.

**Step 4** To schedule the deployment, click **Create Deployment**.

### <span id="page-42-1"></span>**Scheduling a Post-Event Listing**

You can schedule a post-event listing.

#### **Before You Begin**

Ensure that your video part metadata is set appropriately for a post-event listing.

- **Step 1** If you configured your browser to block popup windows, reenable popup windows now. You cannot complete this procedure successfully if your browser blocks popup windows.
- **Step 2** Complete Steps 1–6 in the ["Scheduling a New Deployment"](#page-39-1) procedure.
- **Step 3** In the "Deployment Time" area  $(4)$ ), select the deployment date and time when the post-event listing should become available on your Video Portal. The default date is 7 days from today.

<span id="page-43-0"></span>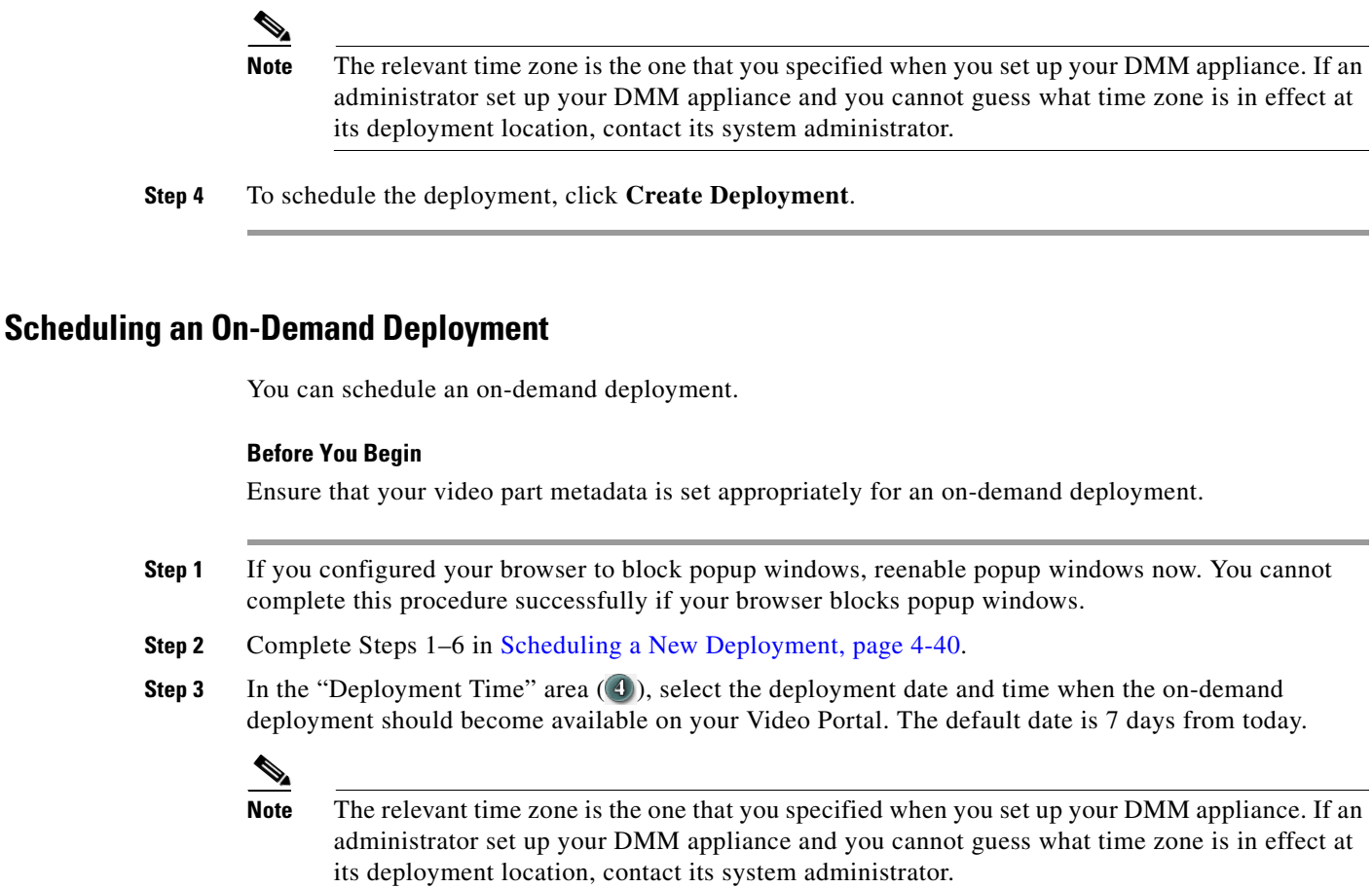

**Step 4** To schedule the deployment, click **Create Deployment**.

### <span id="page-43-1"></span>**Learning the URL for a Deployed Video Part**

There is no need for you to navigate through your Video Portal to find a video part after you deploy it successfully, because DMM-VPM links directly to it as a convenience to you. The link is not specific to any particular media format, because your Video Portal determines automatically which format to deliver to each audience member according to his or her system configuration.

- **Step 1** Select **Video Portal > Programs**, find the row that describes the relevant program, then click **Active Videos** ( $\Box$ ) in that row.
- **Step 2** Find the row that describes the relevant video, then click **Active Video Parts** (**iii**) in that row.

**Step 3** Find the row that describes the relevant video part, then do one of the following:

- To play the video part, click **Preview** ( $\bullet$ ) in that row.
- To learn the actual URL for the video part, click **Properties** ( $\leq$ ) in that row, then click **Show Direct Portal Link**.

**4-45**

## <span id="page-44-0"></span>**Using Features Under the Encoders Tab**

Topics in this section tell you how to add and manage DME 1000 and DME 2000 encoders in DMM-VPM.

- [Adding an Encoder to DMM-VPM, page 4-45](#page-44-1)
- **•** [Testing the Ability to Publish Streams, page 4-46](#page-45-0)
- **•** [Capturing a Live Stream and Publishing the Output File as Video On-Demand, page 4-47](#page-46-0)
- **•** [Managing Push Configurations, page 4-48](#page-47-0)
- **•** [Creating and Working with Encoding Formats, page 4-48](#page-47-1)
- **•** [Managing Transcoding Jobs, page 4-49](#page-48-0)

### <span id="page-44-1"></span>**Adding an Encoder to DMM-VPM**

You can add an encoder to DMM-VPM.

- **Step 1** Set up and connect the encoder according to the procedures in its documentation.
- **Step 2** Select **Video Portal Module** from the untitled list at the top far-right of any page.
- **Step 3** Determine whether the encoder will *push* streams to the streaming server, or the streaming server will *pull* streams from the encoder, then complete the steps that apply to you in [Table 4-19 on page 4-46](#page-45-1).

#### <span id="page-45-1"></span>*Table 4-19 Push and Pull Procedures*

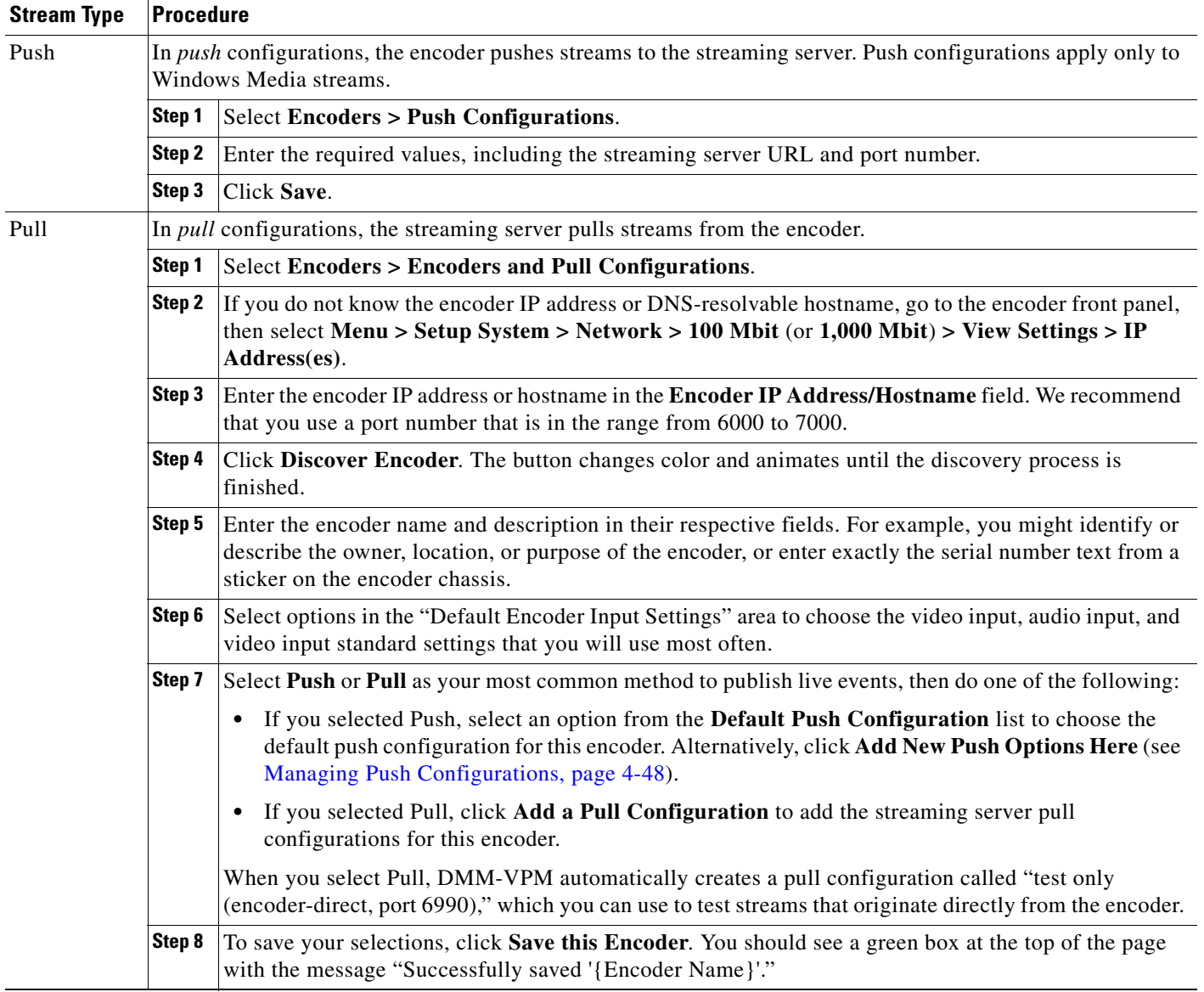

## <span id="page-45-0"></span>**Testing the Ability to Publish Streams**

You can use DMM-VPM to test whether your encoder can publish a stream.

- **Step 1** To see the encoder dashboard, select **Video Portal Module** from the untitled list at the top far-right of any page, then click the **Encoders** tab.
- **Step 2** In the encoder selection tree, find the encoder that you want to test, click **Expand Encoder** ( **)** to see the *ad hoc streaming controls* for it, then click **Encoder Setup**.
- **Step 3** From the **Video Format** list, select the bit rate that you want to test, then select the **Publish as a Streaming Video** check box.
- **Step 4** Select a Push publishing configuration or a Pull publishing configuration.

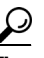

**Tip** To test a stream directly from the encoder, select the **test only (encoder-direct, port 6990)**  pull configuration.

- **Step 5** Confirm that a live video source is connected to your encoder, then select the options from these lists that match your video source:
	- **•** Video Input
	- **•** Audio Input
	- **•** Video Input Standard

#### **Step 6** Click **Start Encoder**.

The button becomes animated and the animation continues until the encoder starts. A delay that ranges from 10 to 25 seconds is normal.

- **Step 7** After the encoder starts, click **Close** in the Encoder Setup window.
- **Step 8** Do either or both of the following to test the video stream:
	- **•** Click **View Live Video**. A popup window plays your current live stream.
	- **•** To test the video stream as a static image that is updated periodically, click **Click to start preview**. Your encoder serves the static image directly, independent of your streaming server.

**Step 9** Click **Stop Encoder**.

### <span id="page-46-0"></span>**Capturing a Live Stream and Publishing the Output File as Video On-Demand**

Your encoder can capture and save a live stream as a file, which you can publish as video on-demand.

- **Step 1** Select **Video Portal Module** from the untitled list at the top far-right of any page, then click the **Encoders** tab to see the encoder dashboard.
- **Step 2** In the encoder selection tree, find the encoder that you will use, click **Expand Encoder** (**i)** to see the *ad hoc streaming controls* for it, then click **Encoder Setup**.
- **Step 3** Select the **Store as File** check box, then enter a filename for the saved file.
- **Step 4** Confirm that a live video source is connected to your encoder, then select the options from these lists that match your video source:
	- **•** Video Input
	- **•** Audio Input
	- **•** Video Input Standard

#### **Step 5** Click **Start Encoder**.

The button becomes animated and the animation continues until the encoder starts. A delay that ranges from 10 to 25 seconds is normal.

**Step 6** After the encoder starts, click **Close** in the Encoder Setup window.

Г

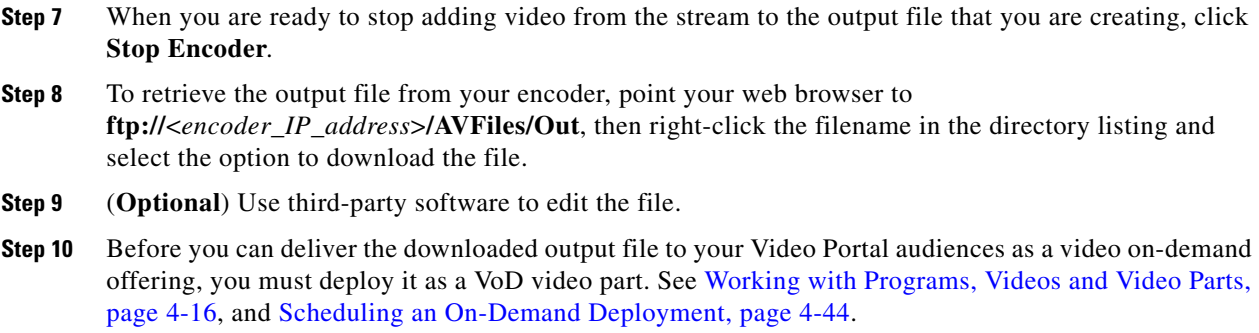

### <span id="page-47-0"></span>**Managing Push Configurations**

You can manage push configurations, which apply only to Windows Media streams.

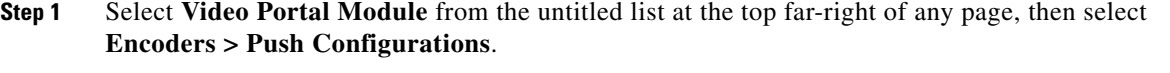

**Step 2** Enter the push configuration name and description in their respective fields.

**Tip** The push configuration name that you enter now will be an option that you can select from a list before you start your encoder.

- **Step 3** Enter and confirm the other values:
	- **• Format** Windows Media is the only supported option in this release.
	- **Streaming Server Base URL—Enter the base URL and port number for your streaming server.**
	- **• Name of Publishing Point**—Enter the name of your Publishing Point.
	- **•** Confirm that the URL under the "Full Stream URL" heading is the valid URL for your publishing point.
	- **• User ID** and **Password** (**Optional**) Enter the username and password to push a stream to your streaming server, if it requires that you log in.

**Step 4** Click **Save**.

### <span id="page-47-1"></span>**Creating and Working with Encoding Formats**

An *encoding format* is a collection of settings to specify a particular combination of media type and video dimensions, and to limit video bandwidth consumption and video quality.

DMM-VPM is preconfigured with the recommended encoding formats for your Video Portal. You can recognize these predefined and preferred formats in the Encoding Formats list when you first start to use DMM-VPM, because it appends the word "default" to their names. If you select other encoding formats as your defaults, the "default" label no longer signifies that any encoding format is one that Cisco defined.

You can select only one default encoding format apiece for each supported media type. For example, you might select one encoding format as the default for Windows Media and a different encoding format as the default for Flash Video.

You can add or edit an encoding format.

**Step 1** Select **Video Portal Module** from the untitled list at the top far-right of any page.

**Step 2** Select **Encoders > Encoding Formats**, then do one of the following:

- **•** To create and define a new encoding format, click **Add a new Encoding Format**.
- **•** To edit an encoding format that you saved, click its name in the list.
- **Step 3** Enter or select the required values to define the encoding format:
	- **• Encoding Format Name**—Enter a unique and meaningful name for this encoding format.
	- **• Profile Description**—Enter a description.
	- **• Set as a Default Format**—Select the check box if DMM-VPM should use this encoding format automatically when you select the Use Default Streaming Settings option on the {Add New | Modify} Video Part page.
	- **Format**—Click a radio button to select its corresponding media format as the one that this encoding format should use.
	- **• Dimensions**—Select an option from the list or select **Custom** to use dimensions that the list does not contain.
	- **• Pixel Proportion**—Standard (square pixel) is the correct choice for most applications.
	- **• Audio Capture** {**On** | **Off**}—Enable or disable audio capture.
	- **• Windows Media Capture Profiles**—Select an option to limit bandwidth usage.

**Step 4** Click **Save**.

### <span id="page-48-0"></span>**Managing Transcoding Jobs**

Transcoding is a process of deriving digital media files that use one codec from digital media files that use a different codec; the source file is not changed or destroyed. Because codecs are typically lossy, you might notice that the fidelity of the output file is not as high as the fidelity of the source file.

Your encoders can transcode AVI and MPEG2 files into Windows Media files. You can use DMM-VPM to manage your transcoding jobs. We recommend that you schedule your transcoding jobs so that they do not run at the same time as any other encoder tasks, such as streaming a live event or saving a live stream to a file. A transcoding job might take as long as, or possibly longer than, the duration of the source file, depending on multiple factors that include which codecs you use.

**Step 1** Copy the source file to your encoder.

- **a.** Plug a keyboard, mouse, and monitor into your encoder.
- **b.** Add the file to a USB 2.0 hard drive or flash drive.
- **c.** Use Windows Explorer to copy the source file from the USB drive to **D:\AVFiles\In**.

Г

- **Step 2** Log in to DMM-VPM, then select **Video Portal Module** from the untitled list at the top far-right of any page.
- **Step 3** Select **Encoders > Transcoding**, then click **Add a New Transcoding Task**.
- **Step 4** Enter or select the required values to define the transcoding job:
	- **• Transcoding Task Name**—Enter a unique and meaningful name.
	- **• Encoder Name**—Select the encoder that will transcode the source file.
	- **• Start Date/Time**—Select the date and time when the transcoding job should start.
	- **• Input Encoding Format**—Select the media format that the source file uses (AVI or MPEG2).
	- **• Input Directory Path**—Select **Input Local Encoder Drive**.
	- **• Input File Name** Enter the source filename. Do not include a path.
	- **• Output Encoding Format**—Select a format that includes the word "transcode" in its title.
	- **• Output Directory Path**—Select **Output Local Encoder Drive**.
	- **• Output File Name**—Enter the output filename, which must use WMV as its extension. Do not include a path.
- **Step 5** Click **Save**.

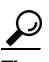

**Tip** In the list, a color-coded icon next to the name of your transcoding job helps you to track its status. The icon is blue (scheduled *or* postponed); animated green (in progress); solid green (completed); or red (error). To learn more, mouse over the icon.

**Step 6** To copy the output file from your encoder, do one of the following:

- **•** If you plugged a keyboard, mouse, and monitor into your encoder, use Windows Explorer to copy the output file from **D:\AVFiles\Out** to the USB drive.
- **•** Point your web browser to **ftp://**<*encoder\_IP\_address*>**/AVFiles/Out**, then right-click the filename in the directory listing and select the option to download the file.

## **Using Your DME 1000 or DME 2000 to Set Up a Live Event**

You can use your DME 1000 or 2000 to set up live events. Use the checklist to track your progress while you complete the required tasks.

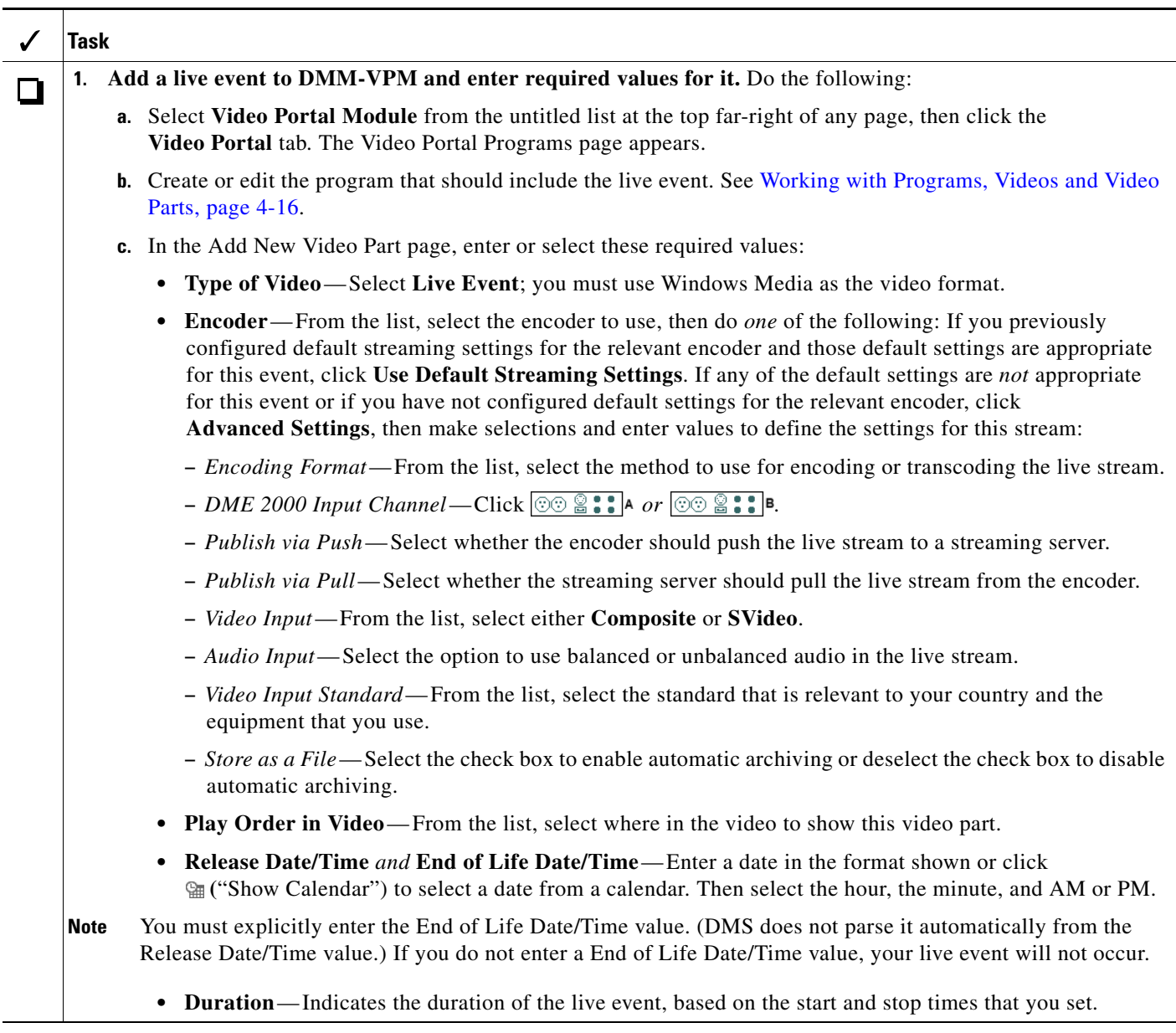

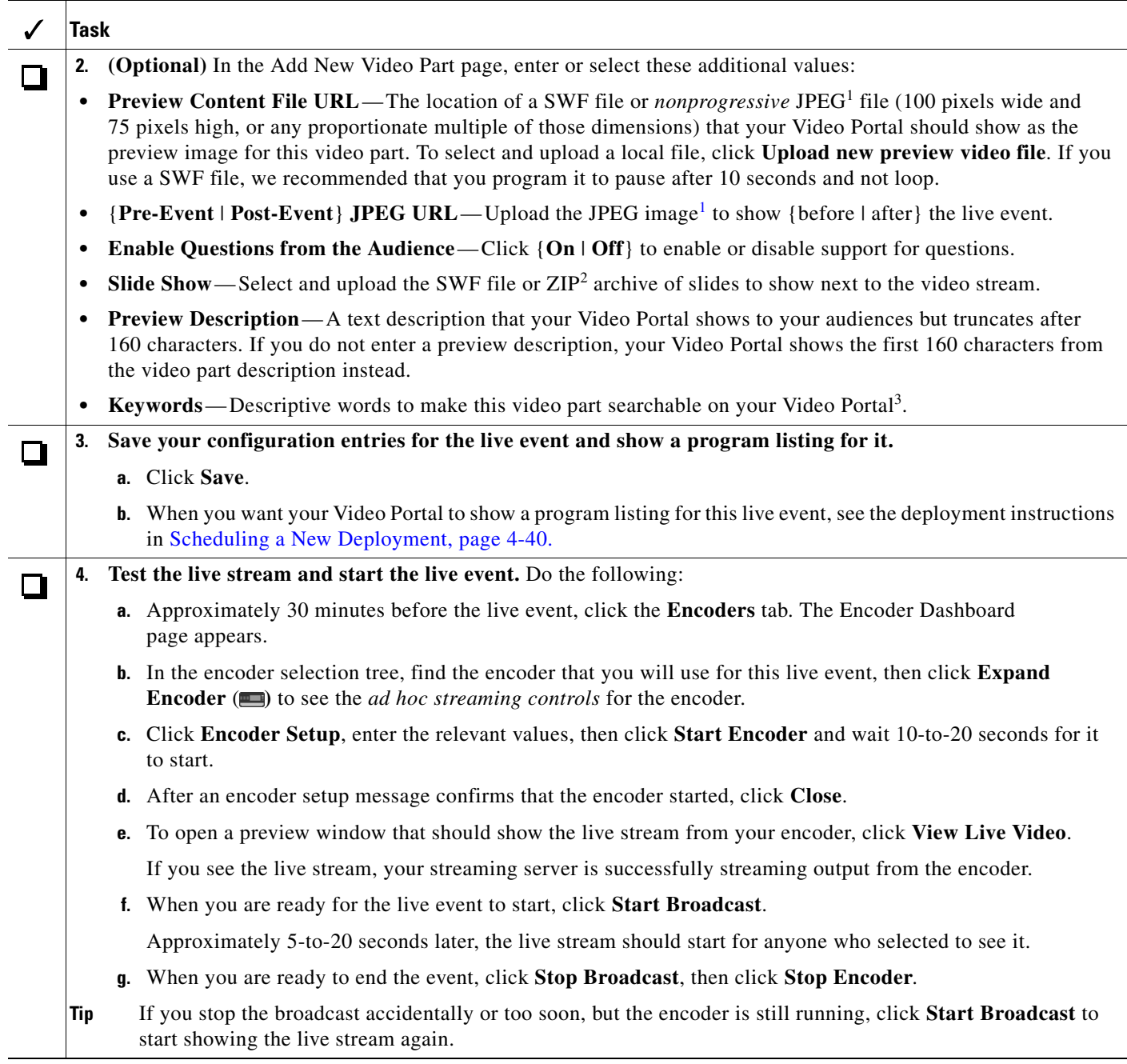

<span id="page-51-0"></span>1. Your Video Portal cannot display progressive JPEG images.

2. The ZIP archive that you upload must contain JPEG files that you exported from PowerPoint (or similar software), whose sequence of filenames is numbered correctly to preserve their natural order. See [Best Practices for Generating the Slides to Be Synchronized, page 4-23](#page-22-0).

3. There is no reason to enter commas, semicolons, or other word separators; your Video Portal ignores them if you do.

## **Setting Up Live Events Using Third-Party Live Streams**

You can use streams from a third party to set up live events. Use the checklist to track your progress while you complete the required tasks.

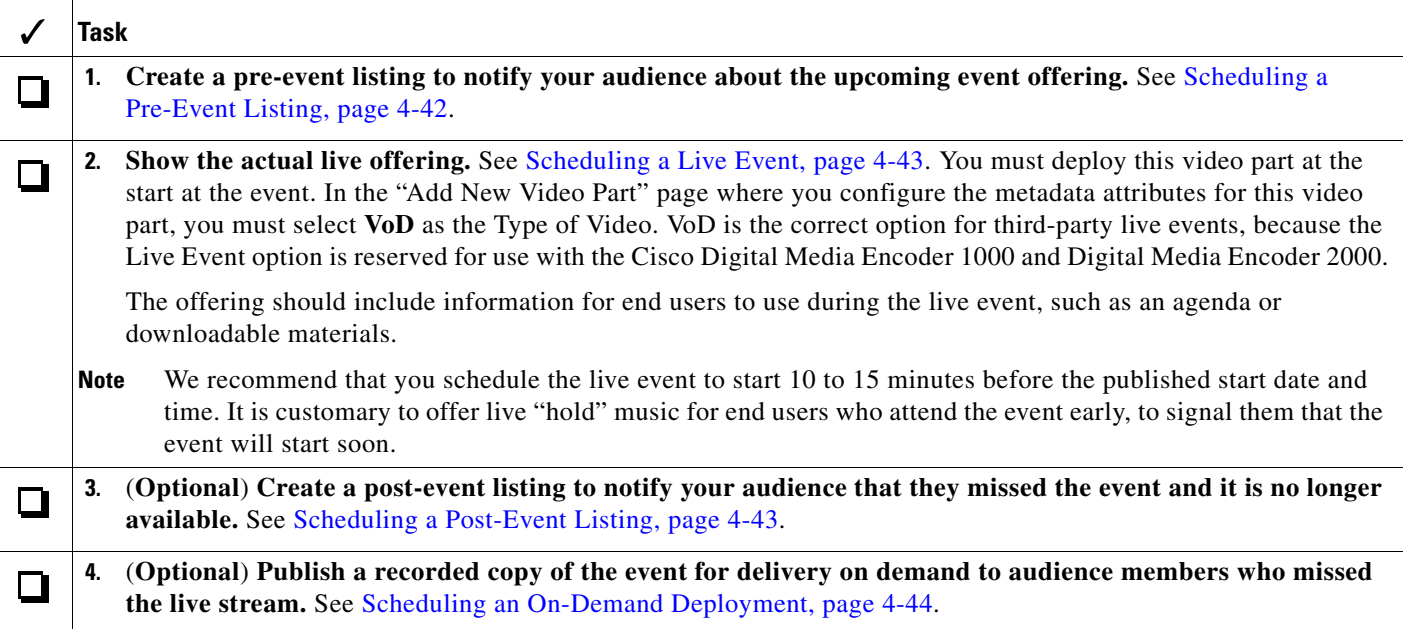

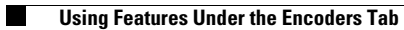